**UNIMAKE SOFTWARES** 

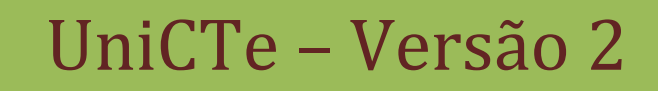

Manual de Utilização do Software UniCTe e de Integração com Sistemas de ERP

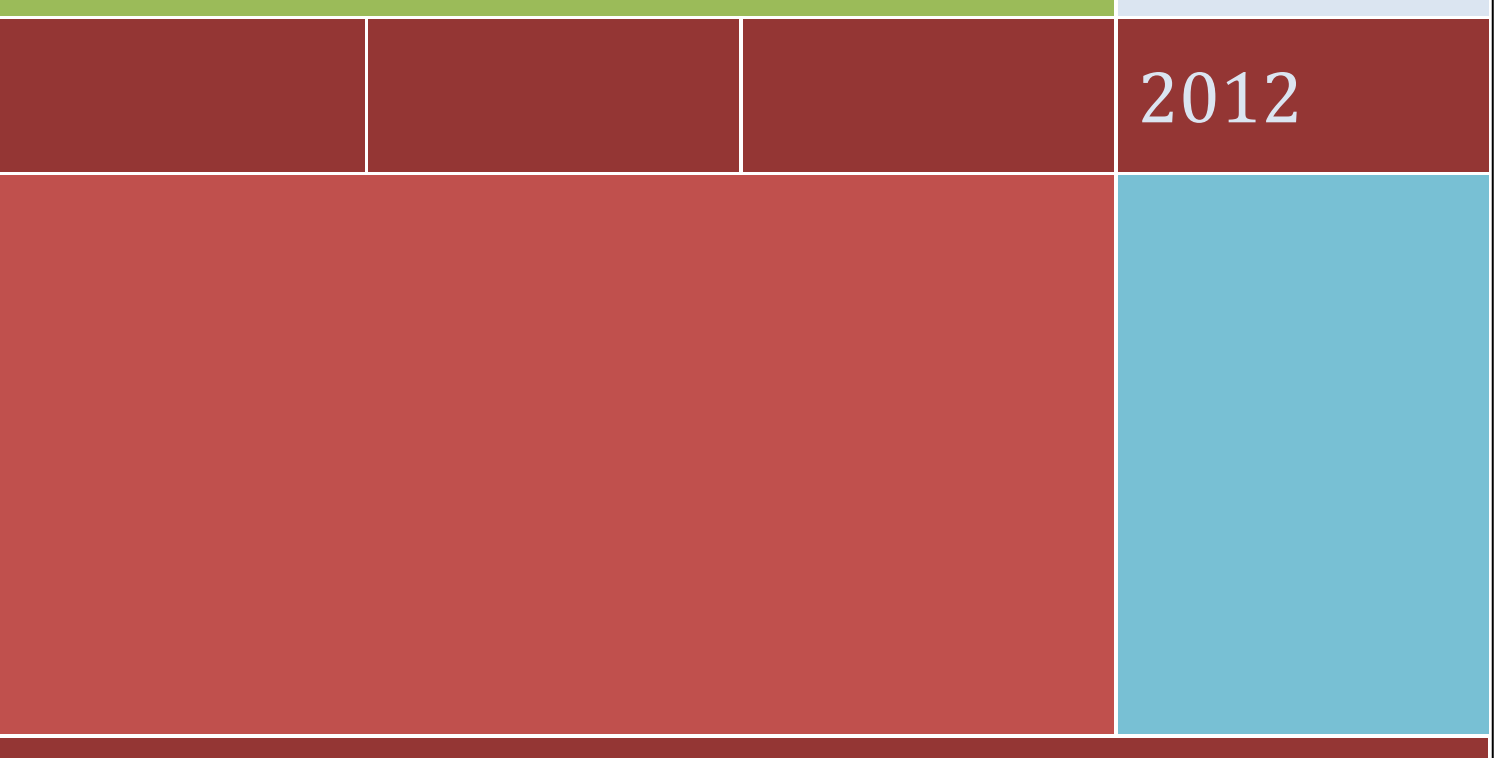

# Conteúdo

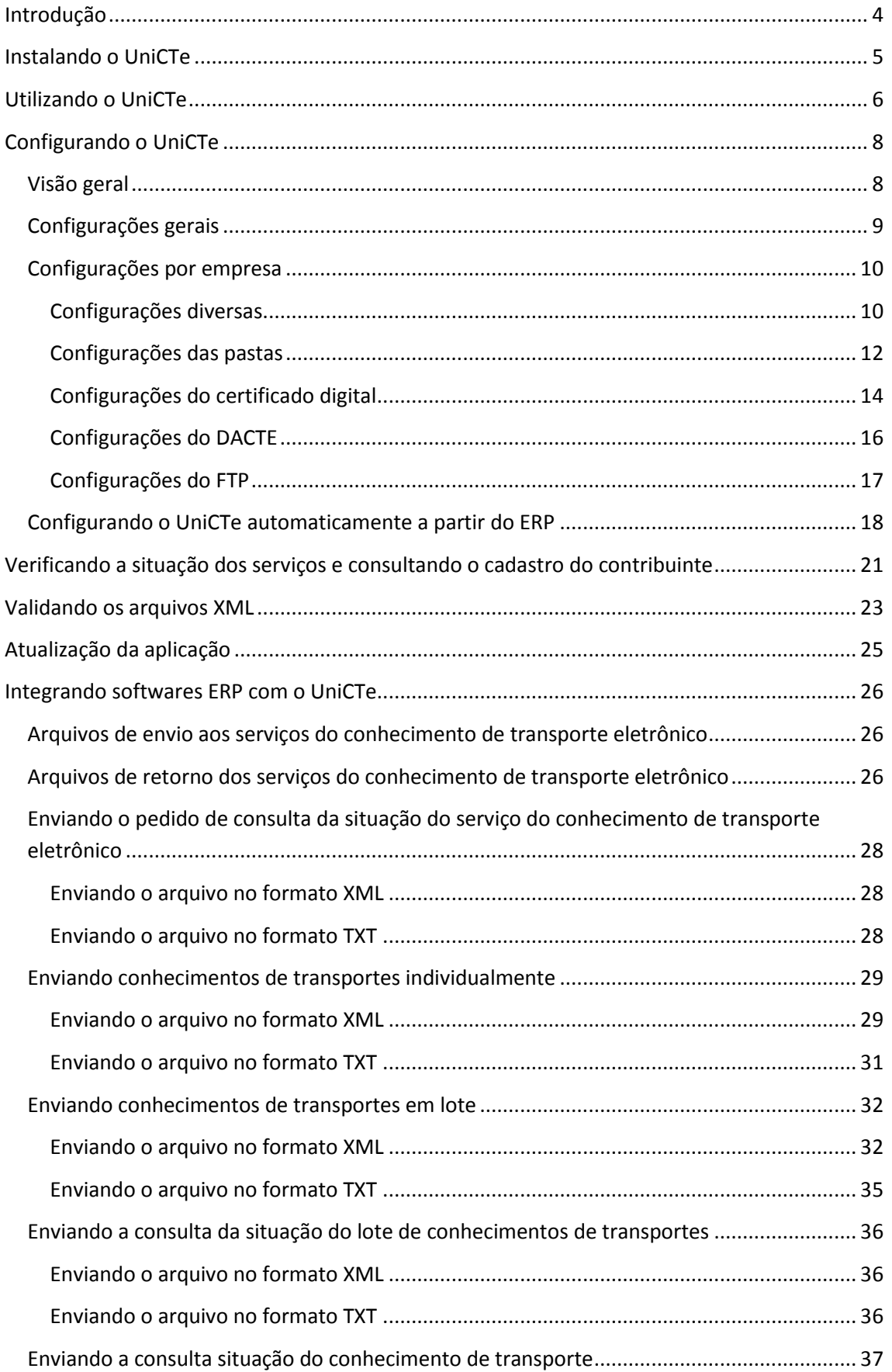

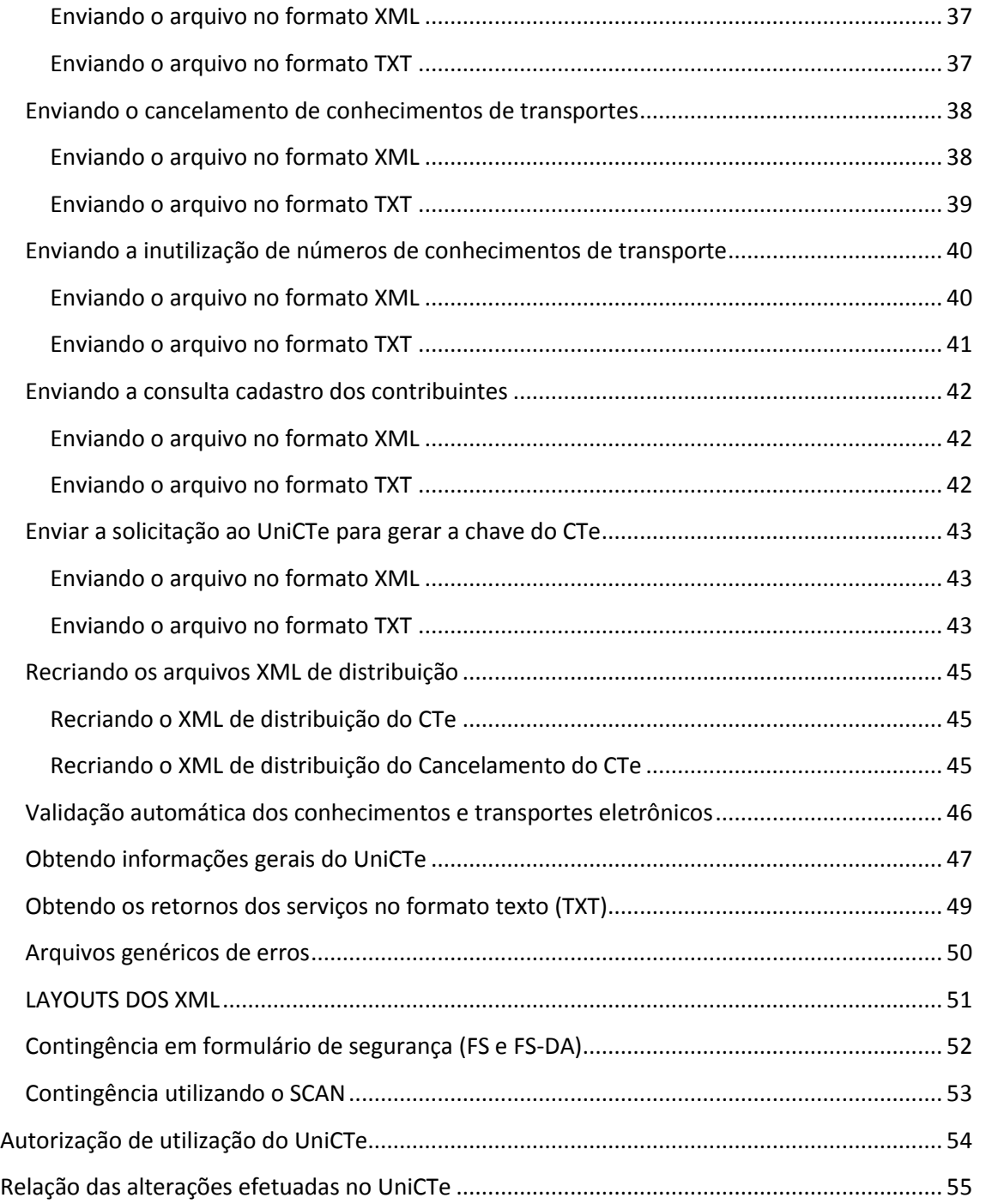

## <span id="page-3-0"></span>**Introdução**

O **UniCTe – Unimake Monitor de Conhecimentos de Transportes Eletrônicos**, foi desenvolvido com o intuito de facilitar a integração dos Softwares ERP (da Unimake ou de terceiros) com o sistema de Conhecimento de Transporte Eletrônico, e diante das diversas dificuldades enfrentadas durante seu desenvolvimento, a Unimake Softwares decidiu colaborar com o projeto de nosso País liberando o projeto no modo Open Source possibilitando a outras empresas de desenvolvimento de softwares (próprio ou comercial) possam utilizá-lo para o envio dos arquivos XML a SEFAZ (Secretaria da Fazenda) dos diversos Estados do Brasil, e tratar os arquivos retornados.

Para facilitar esta integração redigimos este manual que, além de ensinar como trabalhar com o aplicativo UniCTe, ensina também, passo a passo, como se dá a integração com o sistema de ERP.

O UniCTe se restringe a ler os arquivos XML gerados pelo sistema de ERP, assiná-los digitalmente, valida-los, enviá-los aos serviços do conhecimento de transporte eletrônico (WebServices) e gravar os arquivos XML de retorno para que o sistema de ERP possa utilizá-los. O trabalho de gerar os arquivos XML dos conhecimentos de transporte, cancelamentos, inutilização e consultas ficam a cargo do sistema de ERP.

O UniCTe possui um aplicativo específico para a impressão do DACTe – Documento Auxiliar do Conhecimento de Transporte Eletrônico, denominado UniDANFe, que pode ser ou não utilizado pelos sistemas ERP para imprimir o documento depois de autorizado pela SEFAZ.

Novas implementações serão agregadas ao UniCTe em futuras versões e todos aqueles que desejarem colaborar com o crescimento deste projeto com ideias ou até mesmo desenvolvimento, devem entrar em contato com a Unimake através do e-mail [nfe@unimake.com.br.](mailto:nfe@unimake.com.br)

## <span id="page-4-0"></span>**Instalando o UniCTe**

Para utilizar o UniCTe é necessário a execução de alguns passos, os quais seguem abaixo:

- 1. O UniCTe deve ser instalado no computador que possui o certificado digital, ou ter acesso a pasta onde está o arquivo do certificado (no caso do modelo A1) para que o aplicativo funcione corretamente.
- 2. O usuário do SO (Sistema Operacional) utilizado na instalação do certificado deve ser o mesmo na execução do aplicativo (UniCTe) para seu correto funcionamento.
- 3. Instalar o .NET Framework 3.5 . O instalador pode ser encontrado no site da Microsoft: [http://www.microsoft.com/downloads/details.aspx?FamilyID=AB99342F-5D1A-413D-](http://www.microsoft.com/downloads/details.aspx?FamilyID=AB99342F-5D1A-413D-8319-81DA479AB0D7&displaylang=en)[8319-81DA479AB0D7&displaylang=en](http://www.microsoft.com/downloads/details.aspx?FamilyID=AB99342F-5D1A-413D-8319-81DA479AB0D7&displaylang=en)

O UniCTe não funciona se o .NET Framework 3.5 não estiver instalado no computador no qual ele será executado.

- 4. Instalar o UniCTe. O instalador do UniCTe pode ser encontrado no site do projeto, na seção downloads: [http://www.uninfe.com.br](http://www.uninfe.com.br/) Para instalar o aplicativo, basta executar o iUniCTe.Exe e seguir as orientações do assistente de instalação.
- 5. Depois de instalado o aplicativo, ele será automaticamente executado e alocado na área de notificação do Windows (systray), conforme imagem abaixo:

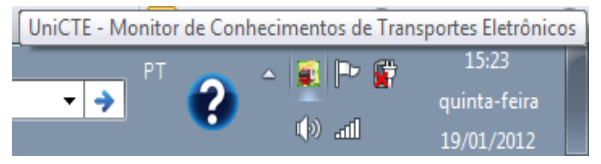

6. Para abrir a tela do aplicativo, basta dar um clique duplo sobre o ícone do UniCTe alocado na área de notificação do aplicativo.

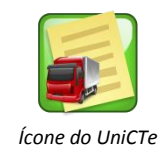

- 7. Será criado um atalho para o UniCTe no menu iniciar, caso precise executar ele manualmente.
- 8. Para instalar o UniDANFe (Aplicativo de impressão do DACTe, faça o download do instalador e seu manual através do site [www.unidanfe.com.br.](http://www.unidanfe.com.br/) Analise o manual do UniDANFe para obter maiores informações.

## <span id="page-5-0"></span>**Utilizando o UniCTe**

Para abrir a tela do aplicativo, basta dar um clique duplo sobre o ícone do aplicativo alocado na área de notificação do sistema operacional ou clicar com o botão direito do mouse para executar o menu suspenso com as opções do aplicativo.

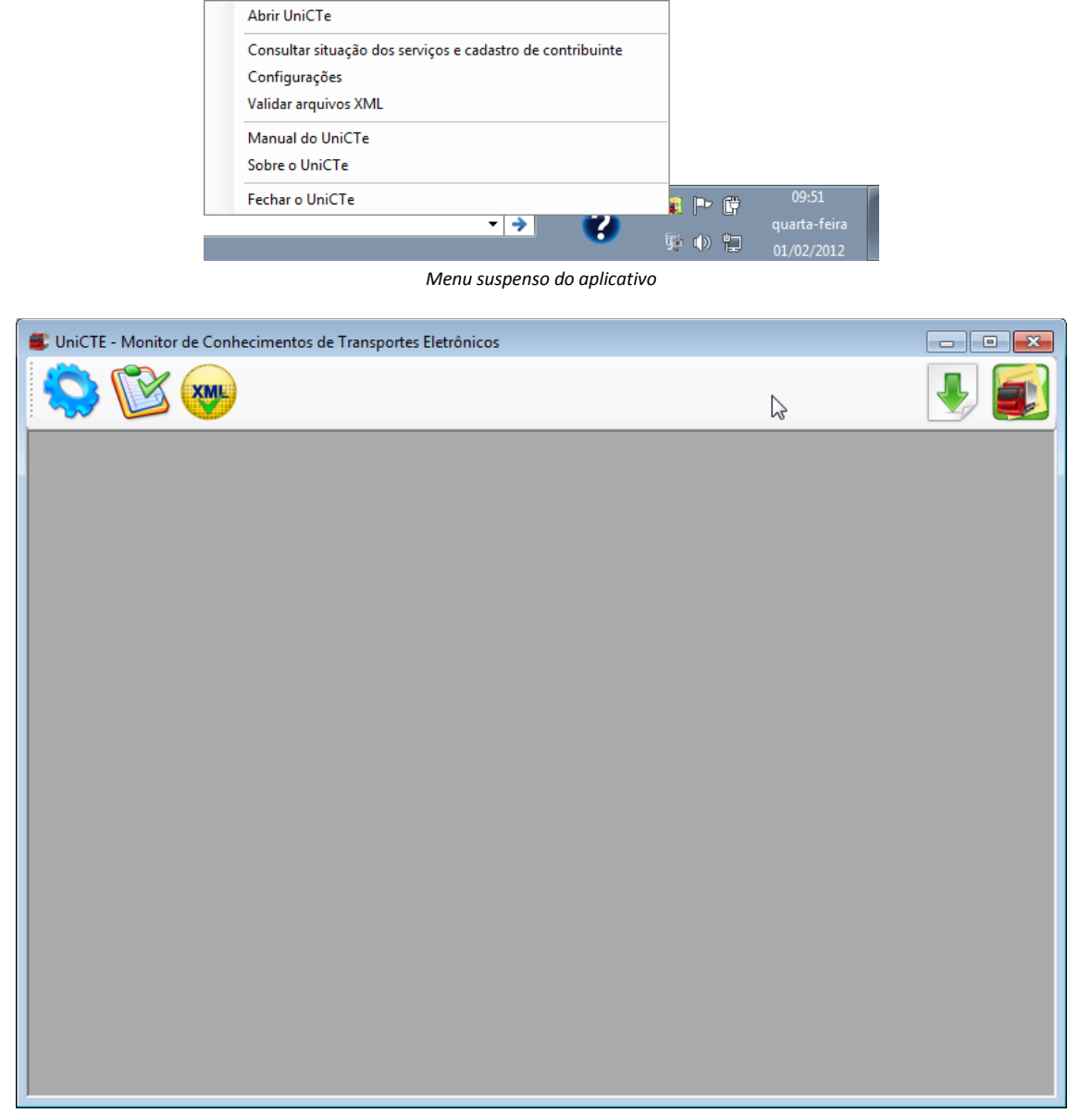

*Tela principal do aplicativo*

Na tela principal do aplicativo, na parte superior, está a *barra de ferramentas*, na qual se encontram diversos ícones, que explicaremos a seguir suas funcionalidades:

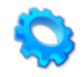

Abre a tela de configurações do aplicativo.

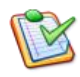

Verifica a situação do serviço do conhecimento de transporte eletrônico dos Estados e efetua consulta de cadastros dos contribuintes.

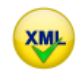

Abre a tela de validação dos arquivos XML dos serviços do conhecimento de transporte eletrônico.

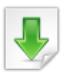

Executa tela para atualização do UniCTe.

# <span id="page-7-0"></span>**Configurando o UniCTe**

## <span id="page-7-1"></span>**Visão geral**

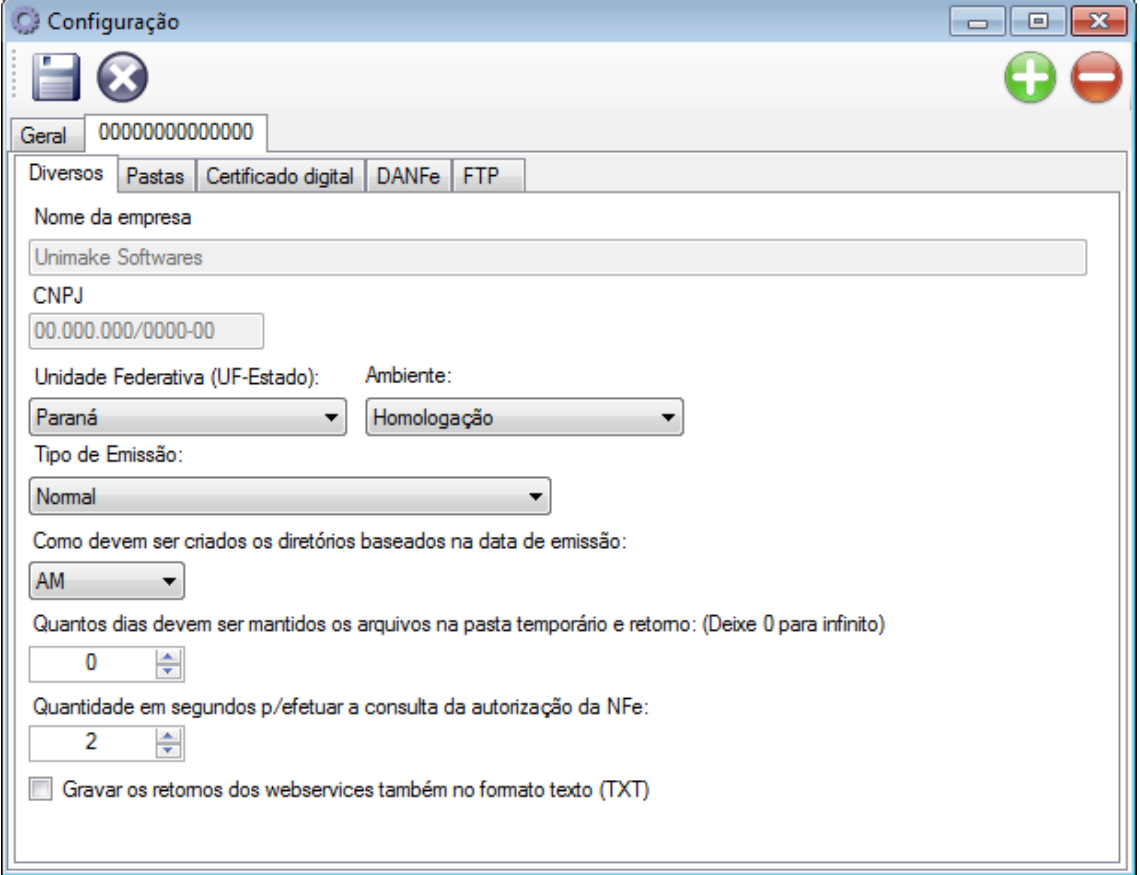

*Tela de configurações*

A tela de configurações possui uma barra de ferramentas na sua parte superior com os seguintes ícones:

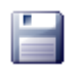

Salva as configurações realizadas.

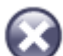

Fecha a tela de configurações a aborta as configurações realizadas.

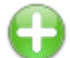

Incluir novas empresas a serem configuradas e monitoradas.

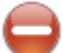

Exclui a empresa selecionada e suas configurações.

A tela foi dividida em duas abas:

- Aba Geral: Contém as configurações comuns para todas as empresas monitoradas pelo aplicativo.
- Aba da Empresa: Contém as configurações específicas de cada empresa.

## <span id="page-8-0"></span>**Configurações gerais**

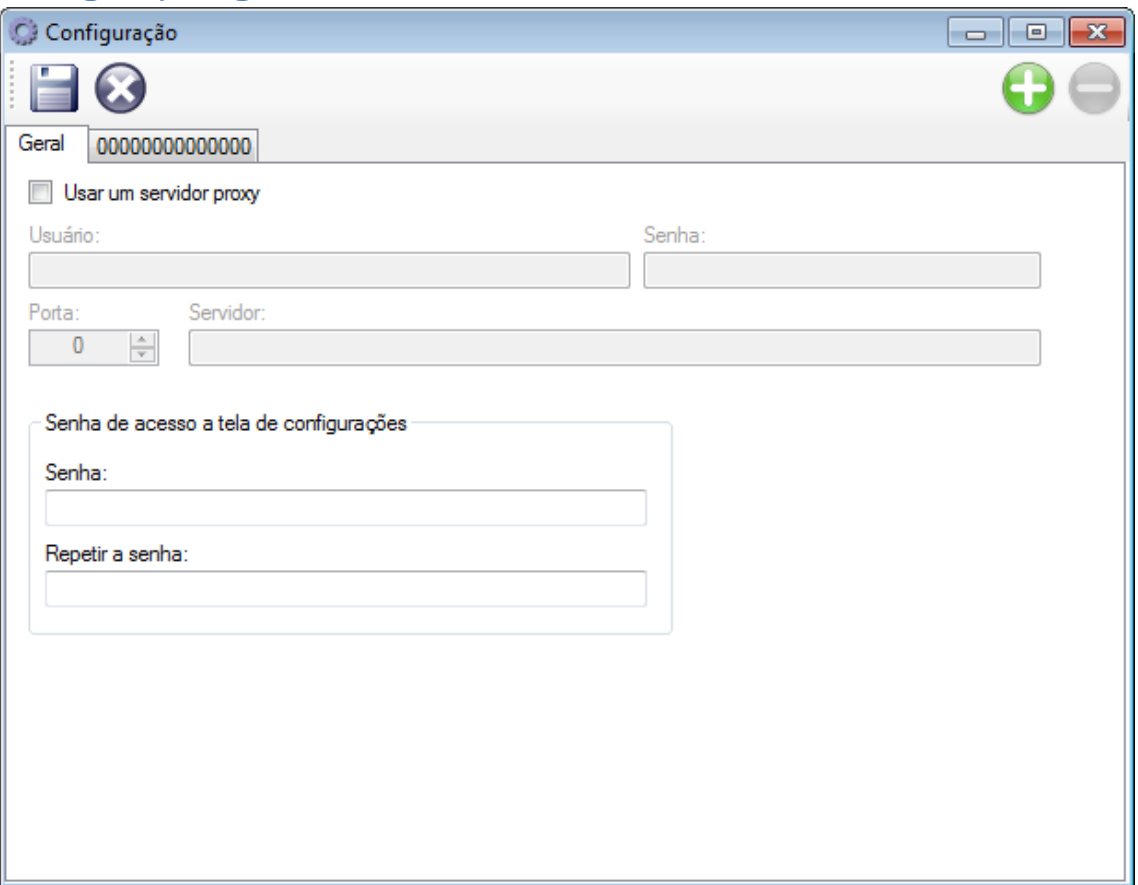

#### *Tela de configurações*

## **Usar um servidor Proxy:**

Marque esta opção se desejar configurar a conexão Proxy.

## **Usuário, senha, porta e servidor:**

Configurações da conexão Proxy.

## **Senha de acesso a tela de configurações:**

Informe e repita uma senha de segurança para restringir o acesso a tela de configurações do aplicativo.

## <span id="page-9-0"></span>**Configurações por empresa**

## <span id="page-9-1"></span>**Configurações diversas**

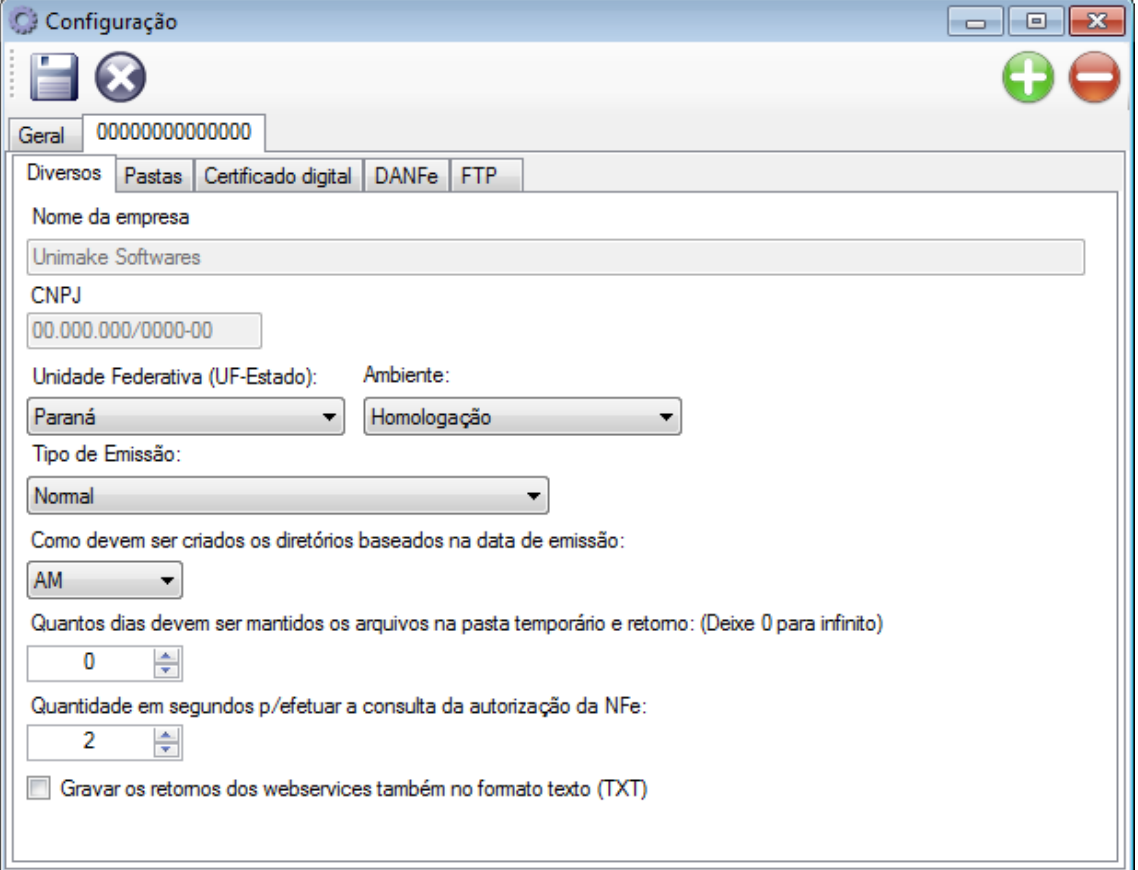

*Tela de configurações – Diversos*

## **Nome da Empresa:**

Informa o nome da Empresa que será monitorada.

#### **CNPJ:**

Informe o CNPJ da empresa que será monitorada.

## **Unidade Federativa (UF-Estado):**

Informe neste campo o Estado para onde serão enviados os XML do conhecimento de transporte eletrônico.

Esta configuração será utilizada somente se o XML a ser enviado para a SEFAZ não possuir nenhuma tag ou informação que possibilite detectar o Estado automaticamente.

## **Ambiente:**

Informe neste campo o ambiente para onde serão enviados os XML do conhecimento de transporte eletrônico, que são:

*Ambiente de Homologação* – Ambiente que possui os serviços do conhecimento de transporte eletrônico para testes.

*Ambiente de Produção* – Ambiente que possui os serviços do conhecimento de transporte eletrônico, mas já em de produção. Conhecimentos de Transportes eletrônicos efetivos.

Esta configuração será utilizada somente se o XML a ser enviado para a SEFAZ não possuir nenhuma tag ou informação que possibilite detectar o ambiente automaticamente.

## **Tipo de Emissão:**

Informe neste campo o tipo de emissão do CTe, podendo ser:

*Normal* – Nesta modalidade os conhecimentos são enviados para o ambiente da SEFAZ do Estado de origem;

*Contingência com formulário de segurança (FS)* - Nesta modalidade o DACTe deve ser impresso em formulário de segurança e o UniCTe só enviará o XML quando o serviço do CTE estiver em funcionamento; [Saiba mais...](#page-51-0)

*Contingência com formulário de segurança (FSDA)* - Nesta modalidade o DACTe deve ser impresso em formulário de segurança e o UniCTe só enviará o XML quando o serviço do CTE estiver em funcionamento[; Saiba mais...](#page-51-0)

*Contingência com SCAN do Ambiente Nacional* – Nesta modalidade os XML serão enviados para outros serviços[. Saiba mais...](#page-52-0)

*Contingência com DPEC* – CTe não dispõe deste serviço.

### **Como devem ser criados os diretórios baseados na data de emissão:**

Informe o formato da pasta de arquivamento dos XML enviados e autorizados pela SEFAZ que será criado. Os formados separados por barra (/) identificam que será criado uma subpasta para cada separação, exemplo: C:\unicte\enviados\autorizados\2009\09\01. Se for selecionado o formato AMD será criado uma única subpasta, exemplo: c:\unicte\enviados\autorizados\20090901.

Legenda das letras utilizadas nos formatos:

- A = Ano da data de emissão
- M = Mês da data de emissão
- D = Dia da data de emissão

Por padrão o sistema adota o formato "AM", ou seja, ano e mês, mas para os usuários que imprimem uma grande quantidade de conhecimentos de transportes por dia, o sistema operacional poderá não gerenciar muito bem estas pastas, assim sendo aconselha-se utilizar outro formato que separe mais os arquivos enviados.

## **Quantos dias devem ser mantidos os arquivos na pasta temporário e retorno:**

O UniCTe possui uma rotina que efetua uma limpeza nas pastas onde são gravados os retornos da SEFAZ, arquivos temporários e na pasta dos XML que apresentaram problemas no envio ou validação. Para utilizar esta opção basta informar o número de dias que os arquivos devem permanecer nestas pastas. Se a informação deste campo for ZERO, esta rotina não será executada.

## **Quantidade em segundos para efetuar a consulta da autorização do CTe:**

Por padrão o UniCTe consulta a autorização do CTe (Consulta do recibo do lote) 2 segundos após o recebimento do retorno do lote enviado (número do recibo). No manual da SEFAZ eles solicitam que a consulta seja feita 15 segundos após, porém este tempo torna o processamento muito lento para o emissor.

Se o tempo registrado na tag tMed do XML de retorno do envio do lote for maior que o configurado no UniCTe, o mesmo vai obedecer este tempo.

#### **Gravar o retorno dos webservices também no formato texto (TXT):**

Selecione este campo se desejar que o aplicativo grave os retornos dos serviços do conhecimento de transporte eletrônico também no formato texto (TXT). Útil para aplicativos que não conseguem ler o formato XML.

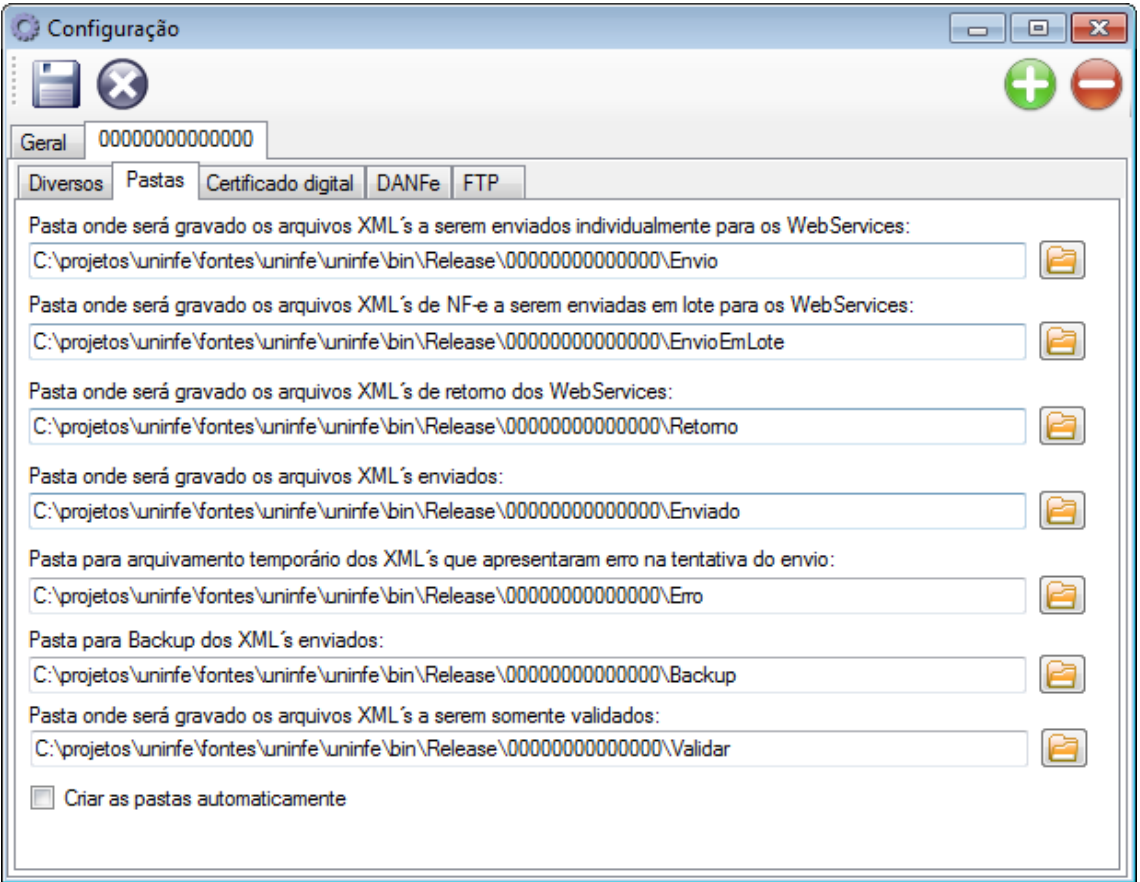

#### <span id="page-11-0"></span>**Configurações das pastas**

*Tela de configurações – Pastas*

## **Pasta onde será gravado os arquivos XML a serem enviados individualmente para os Webservices:**

Informe neste campo o local onde o aplicativo deve pegar os arquivos XML e enviar para os Webservices da SEFAZ.

Os sistemas de ERP deverão gerar os arquivos XML nesta pasta para que o aplicativo identifique que algo deve ser enviado aos Webservices. Explicaremos melhor o funcionamento dos arquivos XML na parte de integração do UniCTe com os sistemas ERP.

## **Pasta onde será gravado os arquivos XML a serem enviados em lote para os Webservices:**

Informe neste campo o local onde o aplicativo deve pegar os arquivos XML dos conhecimentos de transporte a serem incluídos em um único lote para serem enviados ao Webservice da SEFAZ.

Os sistemas de ERP deverão gerar nesta pasta somente XML de conhecimento de transporte, afim de que o aplicativo identifique que um lote deve ser montado e enviado aos Webservices. Explicaremos melhor o funcionamento na parte de integração do UniCTe com os sistemas ERP.

## **Pasta onde será gravado os arquivos XML de retorno dos Webservices:**

Informe neste campo o local onde o aplicativo deve gravar os arquivos XML retornados dos Webservices da SEFAZ.

Os sistemas de ERP deverão pegar os arquivos XML de retorno dos Webservices nesta pasta para obter as informações acerca do envio. Explicaremos melhor o funcionamento dos arquivos XML na parte de integração do UniCTe com os sistemas ERP.

## **Pasta onde será gravado os arquivos XML enviados:**

Informe neste campo o local onde o aplicativo deve gravar os arquivos XML assinados e enviados para os Webservices da SEFAZ.

Serão gravados somente os XML relacionados aos seguintes itens:

- Conhecimentos de transporte
- Cancelamento dos conhecimentos de transporte
- Inutilização de numeração dos conhecimentos de transporte

Os arquivos serão gravados na pasta informada separando-se em subpastas de acordo com a configuração.

**IMPORTANTE:** É necessário efetuar periodicamente um backup destes arquivos, pois se solicitado pelo fisco, estes devem estar à disposição.

## **Pasta para arquivamento temporário dos XML que apresentaram erro na tentativa do envio:**

Informe a pasta onde o aplicativo deve copiar os arquivos XML gerados pelo ERP que apresentaram erro na tentativa de serem enviados. Esta cópia é efetuada para que o arquivo

possa ser analisado por um profissional, a fim de ser detectada a falha. Se o mesmo arquivo for enviado posteriormente com sucesso e ainda existir na pasta temporária de arquivamento, o mesmo será excluído para não acumular muitos arquivos.

## **Pasta para Backup dos XML enviados:**

Informe uma pasta de backup para que o aplicativo copie os XML enviados e autorizados para guardar uma copia extra.

## **Pasta onde será gravado os arquivos XML´s a serem somente validados:**

Informe a pasta onde serão gravados os arquivos XML a serem somente validados pelo aplicativo, ou seja, o UniCTe assina, valida mas não envia a SEFAZ.

#### **Criar as pastas automaticamente:**

Se as pastas informadas não existirem no sistema operacional, na hora de gravar as configurações o aplicativo emitirá uma mensagem alertando da não existência. Se esta opção for marcada, as pastas não localizadas serão criadas automaticamente.

## <span id="page-13-0"></span>**Configurações do certificado digital**

Existem duas formas de configurar o certificado digital a ser utilizado na assinatura dos XML e conexão com a SEFAZ:

1. Informar o certificado digital instalado no sistema operacional conforme demonstrado na tela de exemplo abaixo:

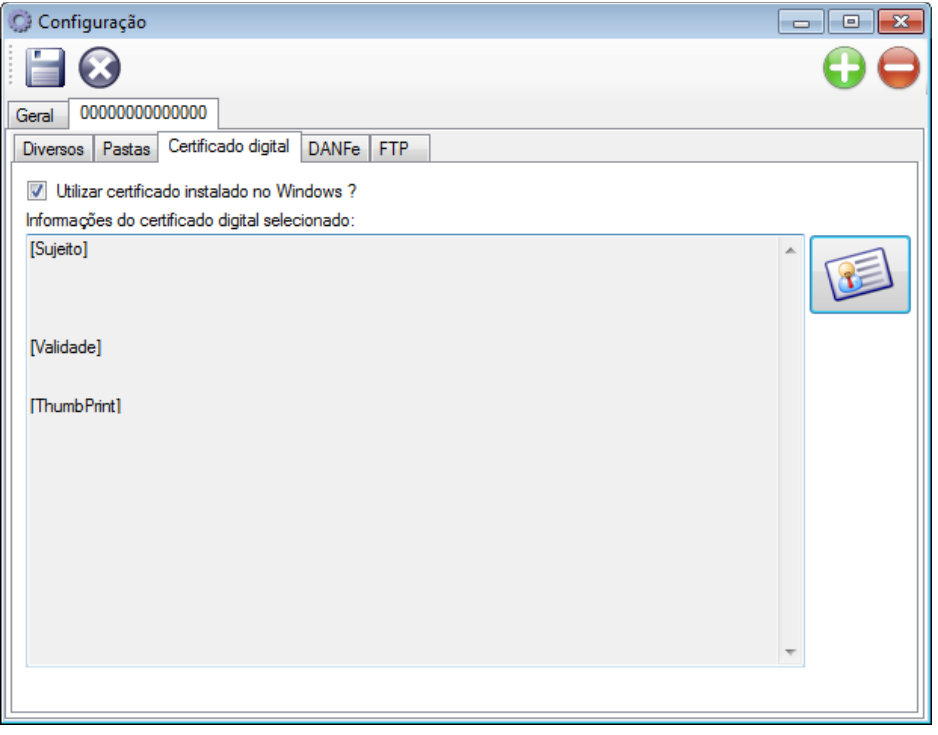

*Tela de configurações – Certificado digital instalado no sistema operacional*

O certificado digital do CNPJ da empresa deve ser selecionado através do botão representado pelo ícone para ser utilizado na autenticação dos serviços do conhecimento de transporte eletrônico (Webservices) e na assinatura dos arquivos XML. A conexão com os serviços do conhecimento de transporte eletrônico não funcionam sem um certificado digital válido.

2. Informar o certificado digital selecionando diretamente o arquivo de certificado a ser utilizado, conforme demonstrado na tela abaixo:

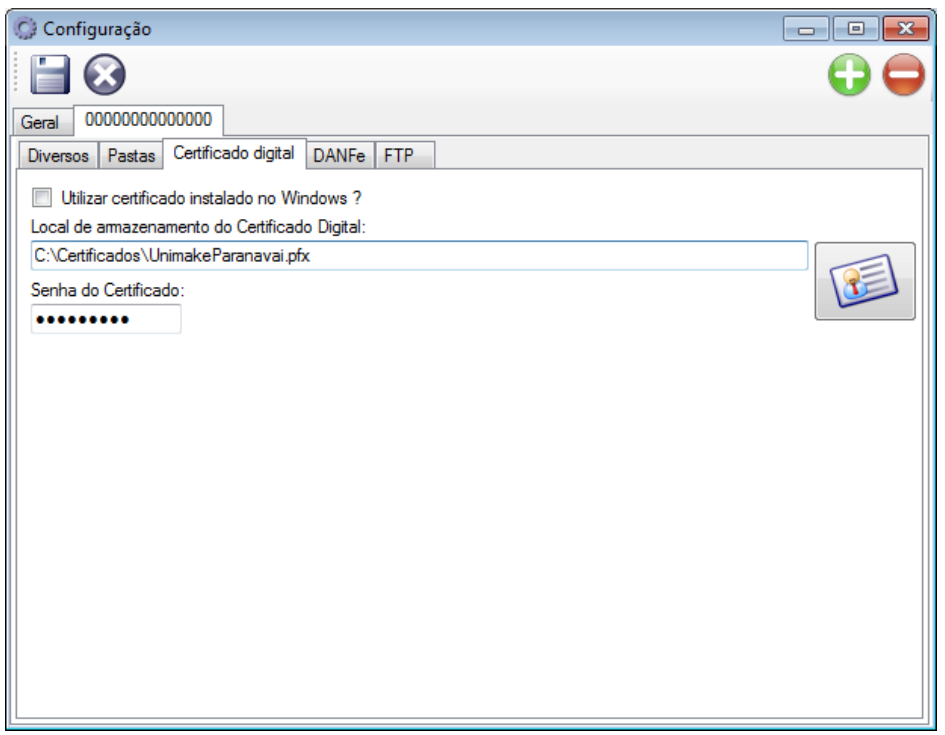

*Tela de configurações – Certificado digital selecionado direto do arquivo*

O certificado digital do CNPJ da empresa deve ser selecionado através do botão representado

pelo ícone para ser utilizado na autenticação dos serviços do conhecimento de transporte eletrônico (Webservices) e na assinatura dos arquivos XML. A conexão com os serviços do conhecimento de transporte eletrônico não funcionam sem um certificado digital válido. Nesta opção temos que informar também a senha de acesso do certificado ou o UniCTe não conseguirá fazer uso do mesmo.

## <span id="page-15-0"></span>**Configurações do DACTE**

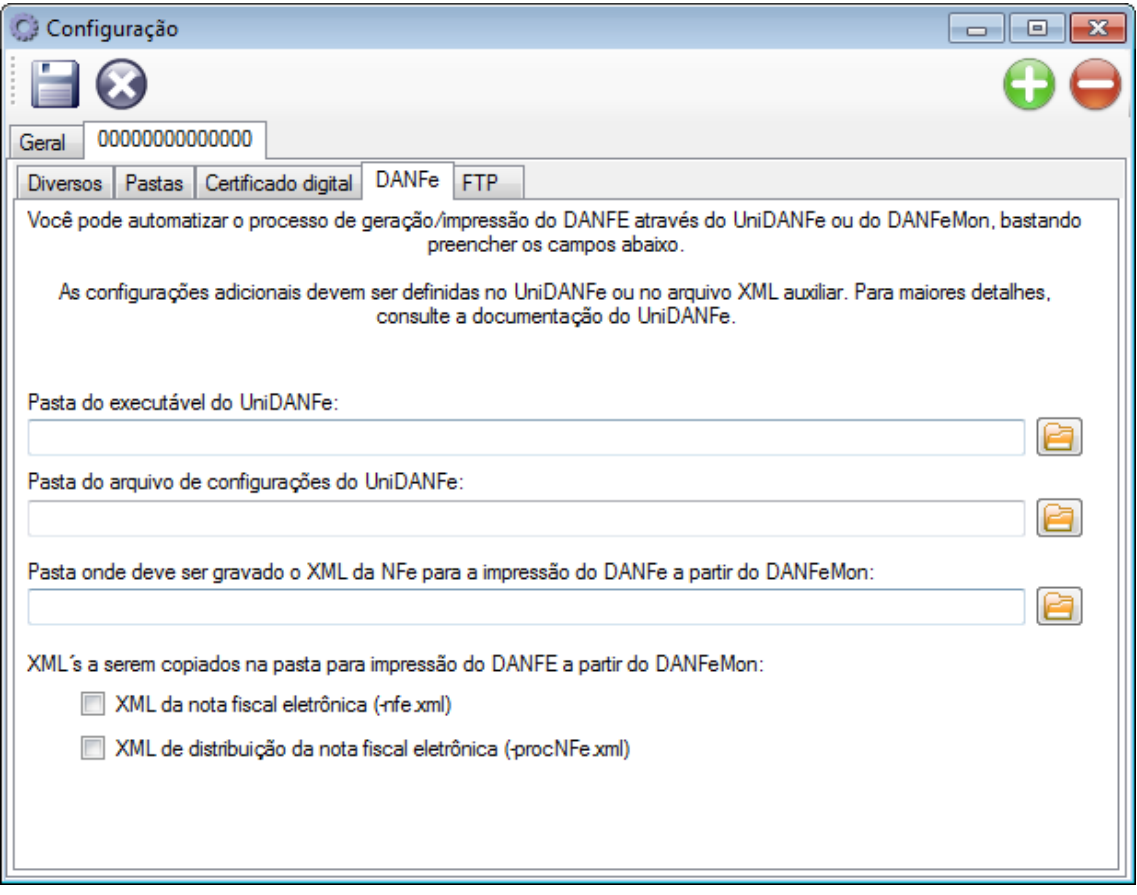

#### *Tela de configurações – DACTE*

#### **Pasta do executável do UniDANFe:**

Se você desejar automatizar o processo de geração/impressão do DACTE, basta informar neste campo a localização (pasta) do aplicativo UniDACTe.

### **Pasta do arquivo de configuração do UniDACTe:**

Esta pasta deve ser informada se a pasta do executável do UniDACTe não for a mesma onde está gravada as configurações do UniDACTe.

## **Pasta onde deve ser gravado o XML da CTe para a impressão do DACTe a partir do DANFeMon:**

Se desejar automatizar o processo da impressão do DACTE através do DANFEMon, basta informar neste campo a pasta que o DANFEMon está monitorando que o UniCTe fará uma cópia dos XML autorizados, seja o XML do CT-e (-cte.xml) ou de distribuição (-procCTe.xml).

## **XML a serem copiados na pasta para impressão do DACTE a partir do DANFeMon**:

Marque as opções desejadas para que a impressão do DACTE ocorra a partir do DanfeMon, veja abaixo o significado das opções:

## **XML do conhecimento de transporte eletrônico (-cte.xml):**

Marque esta opção para que o XML do CTe (-cte.xml) seja copiado na pasta monitorada pelo DANFEMon.

## **XML de distribuição do conhecimento de transporte eletrônico (-procCTe.xml):**

Marque esta opção para que o XML de distribuição do CTe (-procCTe.xml) seja copiado na pasta monitorada pelo DANFEMon.

## <span id="page-16-0"></span>**Configurações do FTP**

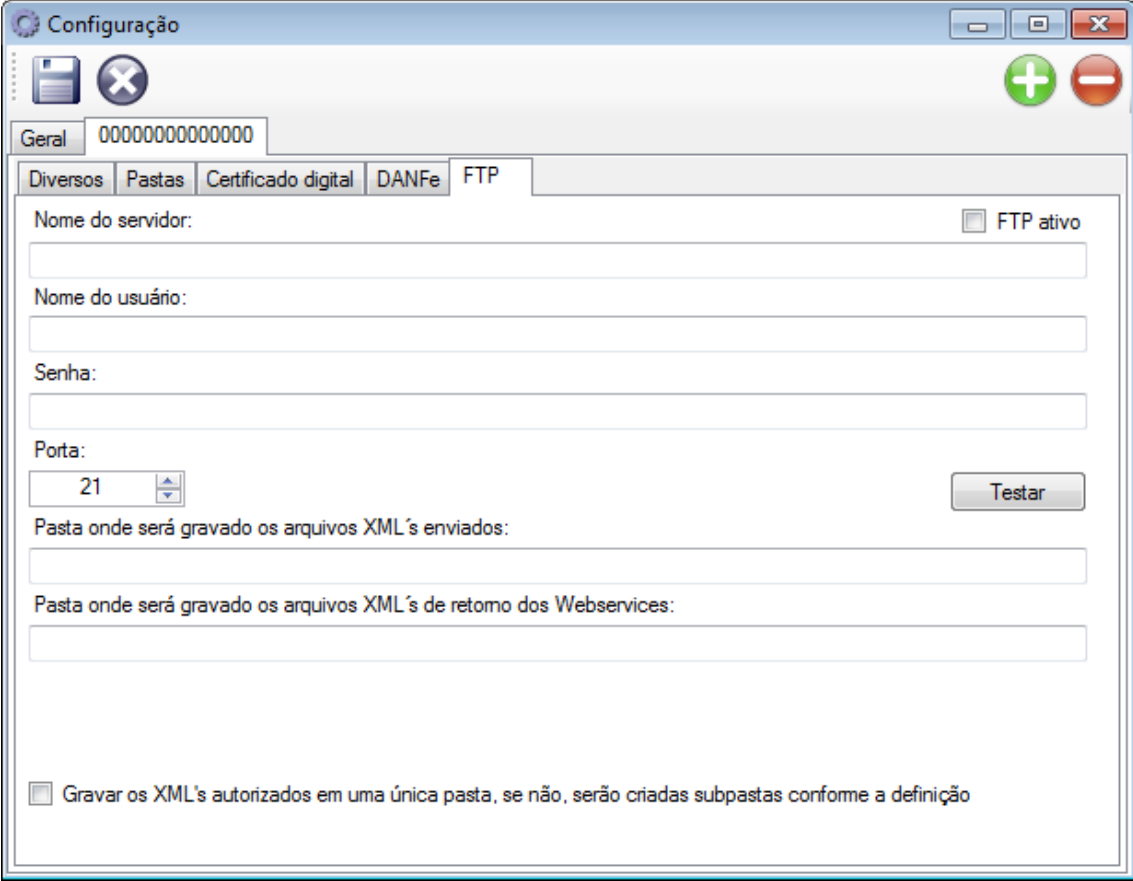

*Tela de configurações – FTP*

## **FTP Ativo:**

Marque esta opção se vai utilizar o serviço de FTP do UniCTe.

#### **Nome do servidor:**

Nome ou endereço do servidor de FTP.

## **Nome do usuário:**

Nome do usuário para conexão com o servidor de FTP.

## **Senha:**

Senha do usuário utilizada para conexão com o servidor FTP.

### **Porta:**

Porta de conexão com o servidor FTP.

#### **Pasta onde será gravado os arquivos XML enviados:**

Pasta do FTP onde serão gravados os arquivos XML enviados e autorizados.

#### **Pasta onde será gravado os arquivos XML de retorno dos webservices:**

Pasta do FTP onde serão gravados os arquivos XML retornados pela SEFAZ.

## **Gravar os XML autorizados em uma única pasta, se não, serão criadas subpastas conforme a definição:**

Pode-se optar por gravar todos os XML em uma única pasta em separado em subpastas de acordo com a configuração efetuada na opção "*Como devem ser criados os diretórios baseados na data de emissão".*

#### **Botão Testar:**

Depois de efetuada a configuração, utilize este botão para fazer um teste de comunicação com o servidor de FTP.

## <span id="page-17-1"></span><span id="page-17-0"></span>**Configurando o UniCTe automaticamente a partir do ERP**

O UniCTe pode ser configurado automaticamente pelo sistema ERP sem a necessidade da intervenção direta do usuário no aplicativo. Para tanto, basta gerar um XML ou TXT na pasta de envio do UniCTe com o seguinte nome e estrutura:

#### Nome do arquivo XML: unicte-alt-con.xml

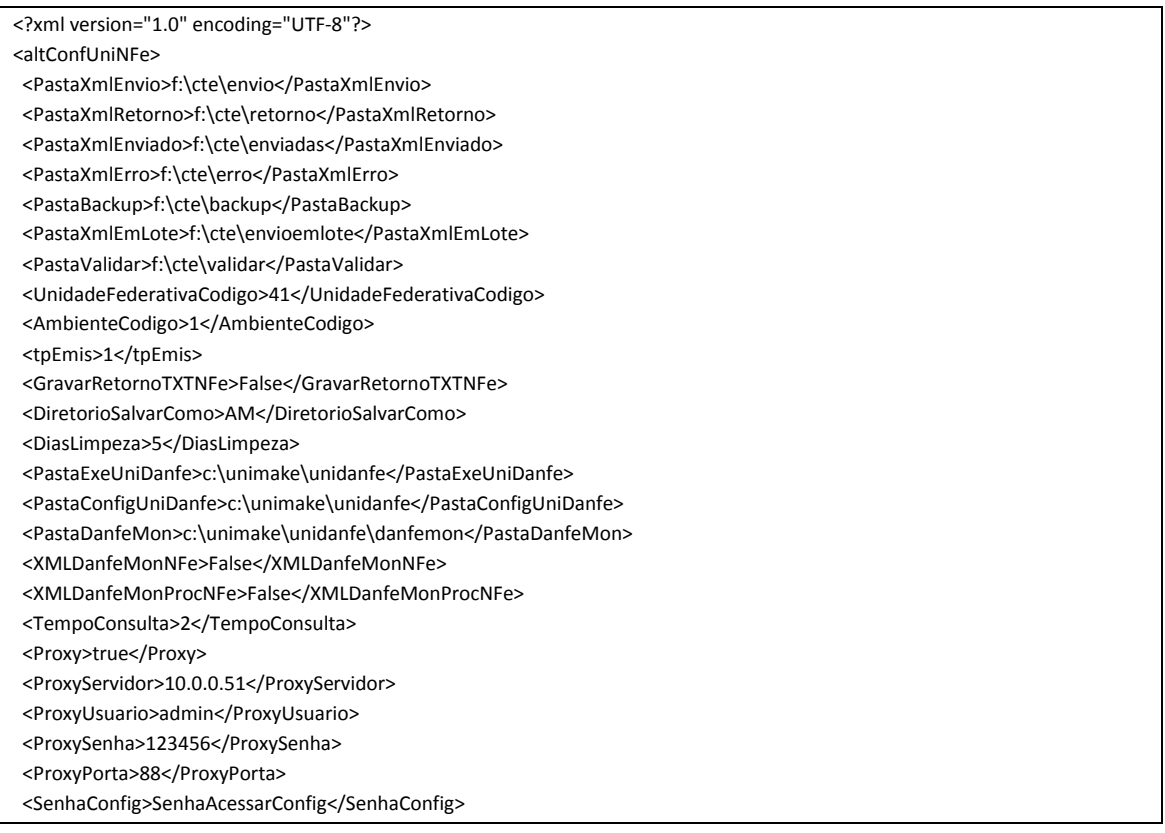

#### <FTPAtivo>True</FTPAtivo>

- <FTPGravaXMLPastaUnica>True</FTPGravaXMLPastaUnica>
- <FTPNomeDoUsuario>NomeUsuario</FTPNomeDoUsuario>
- <FTPNomeDoServidor>NomeServidor</FTPNomeDoServidor>
- <FTPPastaAutorizados>PastaAutorizados</FTPPastaAutorizados>
- <FTPPastaRetornos>PastaRetornos</FTPPastaRetornos>

<FTPPorta>21</FTPPorta>

<FTPSenha>SenhaFTP</FTPSenha>

</altConfUniNFe>

As únicas tag´s obrigatórias é a de abertura (<?xml version...>) e a <altConfUniNfe>, as demais são opcionais.

Nome do arquivo TXT: unicte-alt-con.txt

PastaXmlEnvio|f:\cte\envio PastaXmlRetorno|f:\cte\retorno PastaXmlEnviado|f:\cte\enviadas PastaXmlErro|f:\cte\erro PastaBackup|f:\cte\backup PastaXmlEmLote|f:\cte\envioemlote PastaValidar|f:\cte\validar UnidadeFederativaCodigo|41 AmbienteCodigo|1 tpEmis|1 GravarRetornoTXTNFe|False DiretorioSalvarComo|AM DiasLimpeza|5 PastaExeUniDanfe|c:\unimake\unidanfe PastaConfigUniDanfe|c:\unimake\unidanfe PastaDanfeMon|c:\unimake\unidanfe\danfemon XMLDanfeMonNFe|False XMLDanfeMonProcNFe|False TempoConsulta|2 Proxy|true ProxyServidor|10.0.0.51 ProxyUsuario|admin ProxySenha|123456 ProxyPorta|88 SenhaConfig|SenhaAcessarConfig FTPAtivo|True FTPGravaXMLPastaUnica|True FTPNomeDoUsuario|NomeUsuario FTPNomeDoServidor|NomeServidor FTPPastaAutorizados|PastaAutorizados FTPPastaRetornos|PastaRetornos FTPPorta|21 FTPSenha|SenhaFTP

O UniCTe ao detectar a existência do arquivo, automaticamente se reconfigura de acordo com as informações das tag´s e gera um XML ou TXT de retorno para o ERP com a informação se a reconfiguração foi efetuada com sucesso ou não. Segue o nome e estrutura do XML e TXT:

Nome do arquivo XML: unicte-ret-alt-con.xml

```
<?xml version="1.0" encoding="utf-8"?>
<retAltConfUniNFe>
 <cStat>1</cStat>
  <xMotivo>Configuracao do UniCTe alterada com sucesso</xMotivo>
```
</retAltConfUniNFe>

Nome do arquivo TXT: unicte-ret-alt-con.txt

## cStat|1

xMotivo|Configuracao do UniCTe alterada com sucesso

Pode-se obter como resultado (cStat) os seguintes códigos:

- 1. Configuração do UniCTe alterada com sucesso;
- 2. Ocorreu uma falha ao tentar alterar a configuração do UniCTe: ...descrição do erro...

**IMPORTANTE:** No mínimo uma vez o UniCTe deve ser configurado manualmente para informar o certificado digital, pois o certificado não é enviado no XML ou TXT de configuração automática; as demais poderão ser automaticamente.

# <span id="page-20-0"></span>**Verificando a situação dos serviços e consultando o cadastro do contribuinte**

O UniCTe disponibiliza uma tela para que o usuário faça testes de conexão com a SEFAZ, verificando se os serviços do CTe estão em funcionamento. Possibilita também efetuar consultas aos cadastros dos contribuintes. Veja telas de exemplo abaixo:

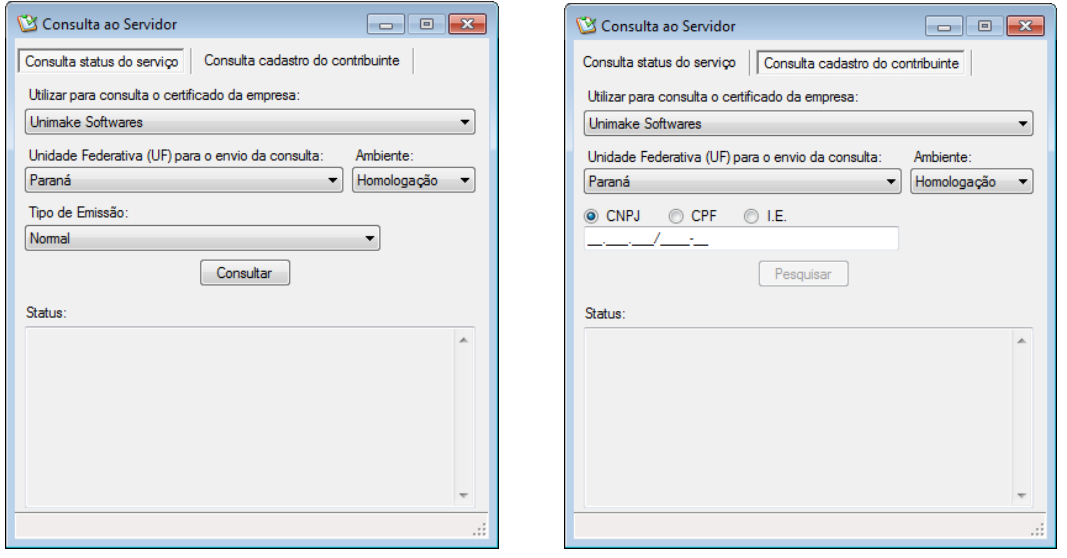

*Tela de consulta do status do servidor da SEFAZ e Cadastro dos contribuintes*

Para consultar o status do serviço siga os seguintes passos:

- Selecione a empresa da qual você deseja utilizar o certificado para efetuar a consulta
- Selecione a UF (Unidade Federativa) a ser consultada
- Selecione o ambiente a ser efetuada a consulta
- Selecione o tipo de emissão (Normal ou SCAN), apontando para o servidor a ser consultado.
- Pressione o botão consultar
- No status será demonstrada a situação do serviço.

Para consultar o cadastro do contribuinte siga os seguintes passos:

- Selecione a empresa da qual você deseja utilizar o certificado para efetuar a consulta
- Selecione a UF (Unidade Federativa) do contribuinte que será consultado.
- Selecione o ambiente a ser efetuada a consulta
- Selecione por qual documento será efetuada a consulta (CNPJ, CPF ou I.E.)
- De acordo com o tipo de documento selecionado, informe o número no campo "Conteúdo"
- Pressione o botão "Pesquisar"
- Se ocorrer alguma falha, será demonstrado no status o motivo. Se tudo ocorrer bem na consulta, serão demonstrados os dados em uma tela conforme exemplo abaixo:

# UniCTe – Versão 2 2012

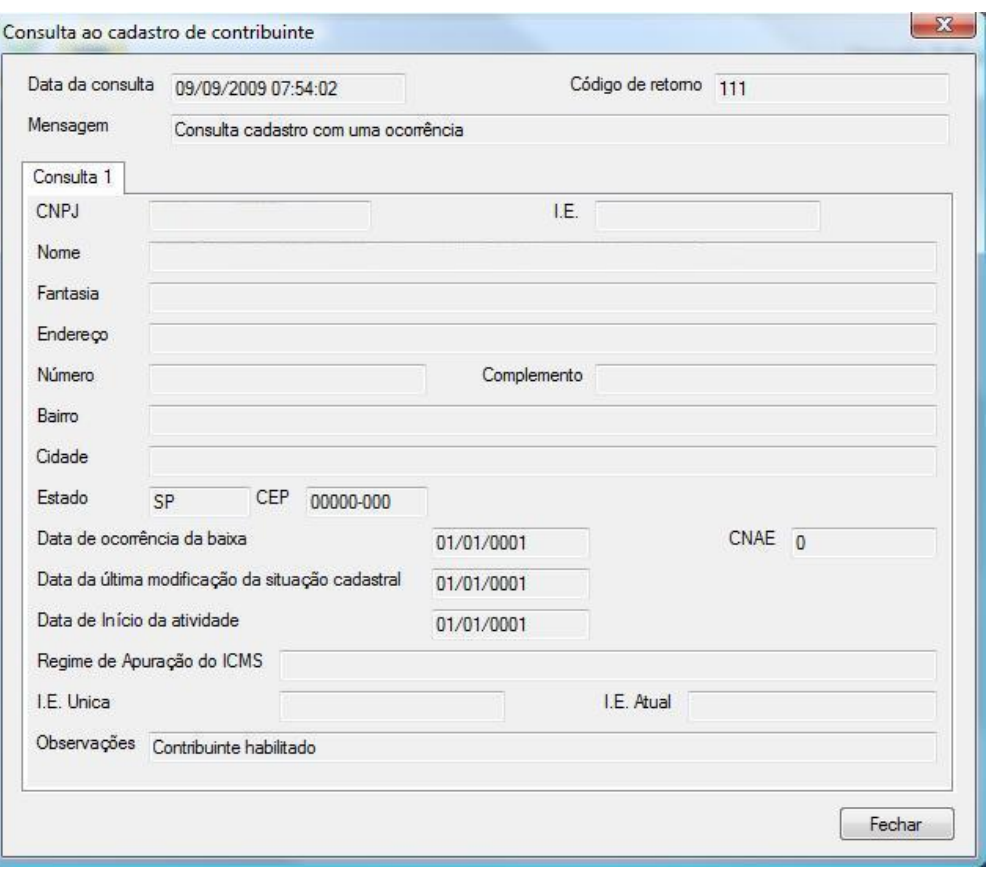

*Tela da consulta do contribuinte*

## <span id="page-22-0"></span>**Validando os arquivos XML**

Todos os arquivos XML, antes de serem enviados para os serviços do conhecimento de transporte eletrônico, passam por um processo de validação para ver se estão de acordo com os padrões (schemas de XML) exigidos pela SEFAZ, se algum erro for detectado o UniCTe retorna um texto contendo as linhas e colunas do arquivo que devem ser analisadas e corrigidas.

O UniCTe também disponibiliza uma tela para ser efetuada a validação manual dos arquivos, normalmente utilizada para testes em tempo de desenvolvimento dos XML. Veja abaixo:

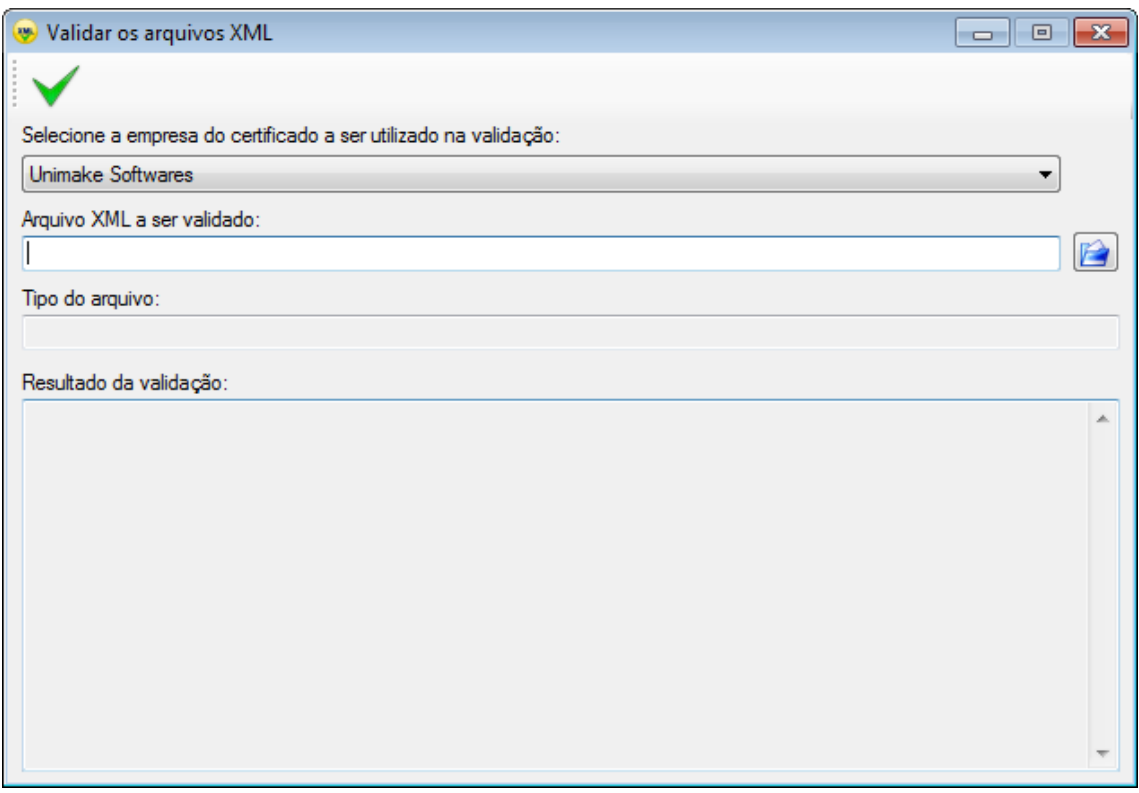

*Tela de validação manual dos arquivos XML*

#### **Selecione a empresa do certificado a ser utilizado na validação:**

Selecione de qual empresa você deseja utilizar o certificado digital para assinar o XML, que necessitam de assinatura, antes da validação.

## **Arquivo XML a ser validado:**

Informe neste campo o arquivo XML a ser validado e pressione o botão que inicializa o processo de validação.

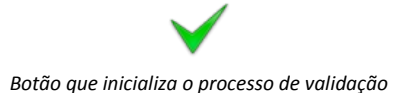

### **Tipo do arquivo:**

Demonstra o tipo do arquivo XML selecionado para validação, que pode ser:

- Conhecimento de transporte eletrônico
- Cancelamento
- · Inutilização
- $\bullet$  Etc.

## **Resultado da validação:**

Demonstra o resultado da validação. Se validado com sucesso ou o erro ocorrido durante o processo de validação.

## <span id="page-24-0"></span>**Atualização da aplicação**

É de fundamental importância manter o aplicativo sempre atualizado, pois novas versões com melhorias e correções são liberadas com frequência. Visando facilitar este processo de atualização, o UniCTe dispõe de uma rotina específica para este fim.

Ao acessar a rotina de atualização a seguinte tela será demonstrada:

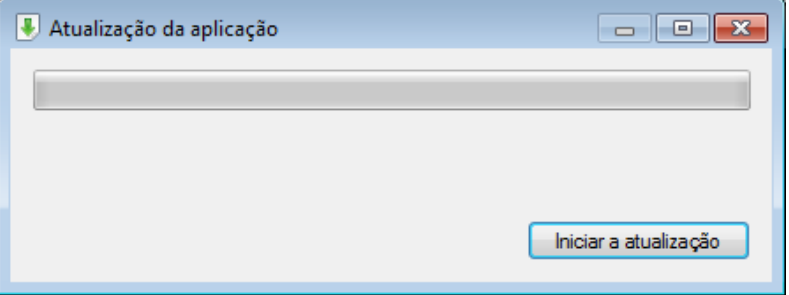

*Tela de atualização da aplicação*

Para iniciar o processo clique sobre o botão "Iniciar a atualização".

**IMPORTANTE:** Efetuado o download do instalador, o aplicativo será encerrado para que a instalação seja executada com sucesso. É importante certificar-se, antes de iniciar a atualização, se nenhum XML está em processamento ou sendo gerado para envio.

## <span id="page-25-0"></span>**Integrando softwares ERP com o UniCTe**

A integração dos softwares ERP com o UniCTe é bem simples, bastando para isso gerar os arquivos XML que devem ser enviados para os serviços do conhecimento de transporte eletrônico (WebServices) na pasta de envio que foi previamente informada na tela de configuração do UniCTe, que o aplicativo automaticamente valida, assina digitalmente os arquivos e os envia a SEFAZ.

O conteúdo de resposta obtido dos serviços (Webservices) serão gravados na pasta de retorno, também informada na tela de configuração do UniCTe.

Para todo arquivo XML enviado, o ERP deve aguardar no mínimo um retorno. (No caso do conhecimento de transporte, o sistema ERP deve aguardar mais de um retorno, conforme demonstrado no item "[Enviando Conhecimentos de Transporte](#page-28-0)").

Os nomes dos arquivos XML deverão seguir um padrão conforme determinado neste manual.

Estas nomenclaturas padrões são as mesmas determinadas pela SEFAZ.

## <span id="page-25-1"></span>**Arquivos de envio aos serviços do conhecimento de transporte eletrônico**

Independente do serviço solicitado, a forma de envio será sempre a mesma.

O software ERP deve gerar os arquivos XML na "pasta de envio" informada na tela de configurações para que o UniCTe saiba que algo deve ser processado.

Os nomes dos arquivos de envio devem seguir um padrão o quais demonstraremos na integração de cada serviço.

Sempre que o ERP gerar um arquivo de envio, deve ficar aguardando o arquivo de retorno correspondente para conseguir pegar a resposta dada pelo Webservice. Alguns serviços são assíncronos, assim sendo o ERP vai ter que aguardar uma primeira resposta, enviar uma nova solicitação e aguardar uma segunda resposta para encerrar a transação, que é o caso do envio dos conhecimentos de transporte.

Os arquivos XML devem possuir o formato determinado no manual de integração criado pelos Órgãos Responsáveis pelo CT-e.

## <span id="page-25-2"></span>**Arquivos de retorno dos serviços do conhecimento de transporte eletrônico**

Independente do serviço solicitado, a forma de retorno será sempre a mesma, o que muda, é o formato dos arquivos retornados, pois cada um tem um formato específico, de acordo com o padrão estabelecido pelos Órgãos Responsáveis pelo CTe.

Todos os arquivos retornados serão gravados na "pasta de retorno" informada na tela de configurações.

Pode-se obter como retorno do UniCTe duas extensões de arquivos:

- XML = Se tudo ocorrer bem na conexão, o UniCTe vai gravar um arquivo XML com o conteúdo retornado pelo Webservice com a resposta do serviço.
- ERR = Se por algum motivo o UniCTe não conseguir enviar o arquivo, seja por problemas de validação, conexão ou assinatura do arquivo, será gerado um arquivo no formato TXT com o erro ocorrido.

## <span id="page-27-0"></span>**Enviando o pedido de consulta da situação do serviço do conhecimento de transporte eletrônico**

## <span id="page-27-1"></span>**Enviando o arquivo no formato XML**

Nome do arquivo de envio a ser gerado pelo ERP:

#### AAAAMMDDTHHMMSS-ped-sta.xml

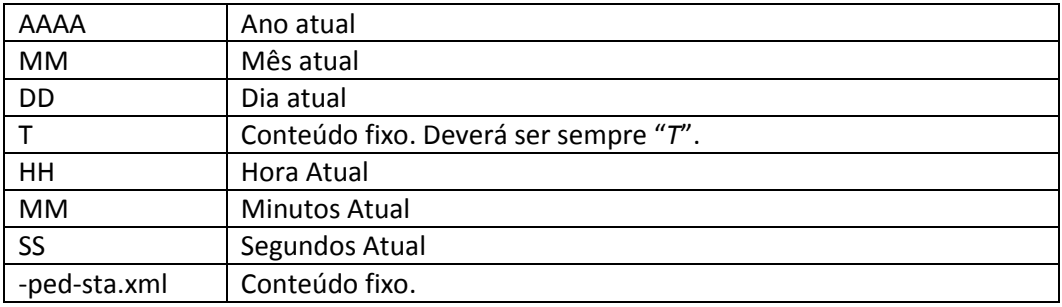

Exemplo: 20080630T012812-ped-sta.xml

Nome do arquivo de retorno gerado pelo UniCTe:

O nome do arquivo de retorno é o mesmo do envio, mudando somente a extensão (parte final, após o ponto), conforme abaixo:

```
20080630T012812-sta.xml (se tudo correu bem)
ou
20080630T012812-sta.err (se houve algum erro no envio).
```
O XML de consulta do status do serviço não é enviado para o Estado e Ambiente informados na tela de configurações do UniCTe e sim para o Estado e Ambiente informados nas tag´s correspondentes do XML.

Como o XML de consulta status do serviço não possui a tag <tpEmis>, não é possível do ERP efetuar consultas de ambientes diferentes, tipo: SCAN e Normal. Para resolver este problema o ERP pode incluir a tag <tpEmis> no XML obedecendo a seguinte estrutura:

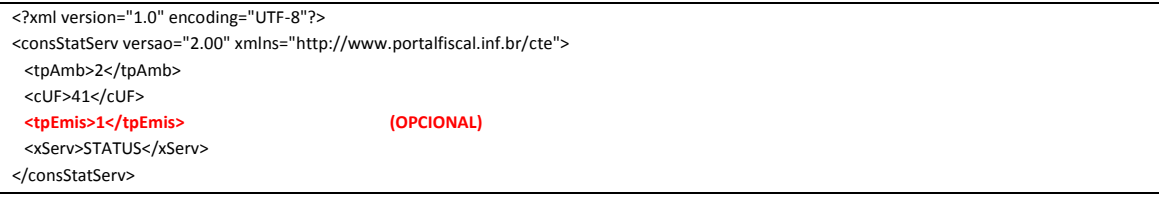

Se a tag <tpEmis> existir o UniCTe vai efetuar a consulta de acordo com a informação nela contida e vai remover a tag automaticamente antes de enviar a SEFAZ para evitar erros de validação na sua estrutura padrão.

## <span id="page-27-2"></span>**Enviando o arquivo no formato TXT**

## <span id="page-28-0"></span>**Enviando conhecimentos de transportes individualmente**

## <span id="page-28-1"></span>**Enviando o arquivo no formato XML**

O formato do arquivo XML que será gerado pelo sistema ERP deve ser o do conhecimento de transporte e não o do lote de conhecimentos de transporte, visto que o UniCTe deve assinar o conhecimento de transporte antes de ser gerado o lote, ficando assim sobre a responsabilidade do UniCTe montar o lote.

Nome do arquivo de envio a ser gerado pelo ERP:

#### IDCTE-cte.xml

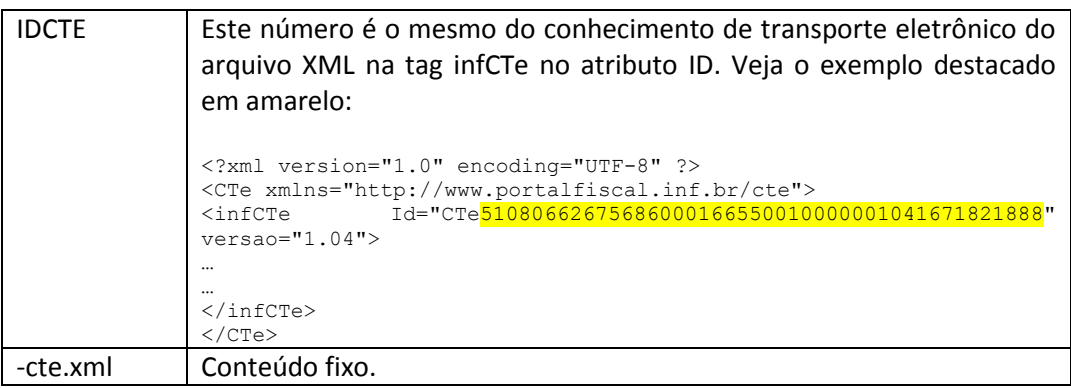

#### Exemplo: 51080662675686000166550010000001041671821888-cte.xml

O UniCTe vai gerar um arquivo de retorno com o número do lote gerado:

Se o UniCTe conseguir validar e assinar o arquivo XML, o arquivo de retorno será o seguinte (O nome do arquivo de retorno é o mesmo do envio, mudando somente o final):

#### 51080662675686000166550010000001041671821888-num-lot.xml

Se o UniCTe não conseguir validar ou assinar digitalmente, pode-se obter um arquivo de erro do tipo TXT com o nome abaixo (O nome do arquivo de retorno é o mesmo do envio, mudando somente o final):

## 51080662675686000166550010000001041671821888-cte.err

No conteúdo do arquivo de retorno do –num-lot.xml será encontrado o número do lote gerado pelo UniCTe, que deve ser gravado na base de dados do sistema ERP para que este consiga pegar o arquivo de retorno com o número do recibo retornado pelo Webservice.

Gravado o número do lote, o sistema ERP deve continuar aguardando o segundo arquivo de retorno, que é a resposta do Webservice com relação ao envio do CTe. O arquivo retornado será gravado no padrão abaixo:

NUMEROLOTE-rec.xml

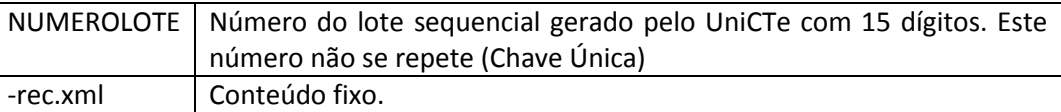

Exemplo:

000000000000104-rec.xml *(se tudo correu bem).*

ou

000000000000104-rec.err *(se houve algum erro).*

No conteúdo de retorno do –rec.xml encontra-se o número de um recibo que deve ser gravado no sistema ERP para ser utilizado na hora de pegar o retorno da autorização ou não do conhecimento de transporte.

Neste ponto o ERP ainda deve continuar aguardando mais um retorno do UniCTe para finalizar todo o processo de envio do conhecimento de transporte, que é o XML de retorno da consulta do lote, efetuada automaticamente pelo UniCTe. Obtido este último retorno o ERP terá a informação se o(s) conhecimento(s) do lote foi(ram) autorizado(s), denegado(s) ou rejeitado(s). Veja abaixo a estrutura do nome deste arquivo que será gerado na pasta de retorno:

#### Nome do arquivo: RECIBO-pro-rec.xml

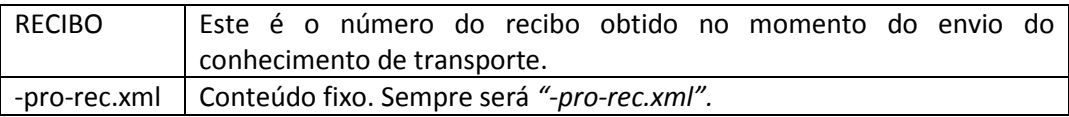

Exemplo:

510000000121311-pro-rec.xml *(se tudo correu bem).*

ou

510000000121311-pro-rec.err *(se houve algum erro).*

Dentro desse XML, no caso de nenhum erro ou rejeição pelo Webservice, será encontrado o número do protocolo do CT-e. Este número deve ser gravado na base de dados do sistema de ERP, pois será utilizado caso necessite fazer o cancelamento do conhecimento de transporte.

Se o conhecimento de transporte foi Autorizado ou Denegado, o UniCTe efetuará a cópia do XML para a pasta de XML Enviados Autorizados ou Denegados e de Backup. Se o conhecimento foi autorizado será criado também o XML de distribuição do CTe com o protocolo anexado (final –procCTe.xml).

## **OBSERVAÇÃO:**

Às vezes acontece de permanecer conhecimentos de transportes presos no fluxo de cte´s em processamento e o UniCTe não consegue finalizar o processo, isso normalmente ocorre pelos seguintes fatores:

- O UniCTe não conseguiu pegar o número do recibo do lote enviado por causa de uma falha com os serviços da SEFAZ. Neste caso a SEFAZ recebeu o conhecimento, mas não devolveu o recibo. (Tanto que o conhecimento pode ter sido autorizado)
- O UniCTe consegue o recibo, mas o serviço de consulta através do número do recibo na SEFAZ está com problema.
- $\bullet$  Ftc.

Se ocorrer um destes problemas e mantiver o conhecimento no fluxo, para forçar finalizar o processo, basta gerar uma consulta situação (Veja item "[Enviando a consulta situação do conhecimento de transporte eletrônico](#page-36-0)") de cada CTe preso. O UniCTe a partir da consulta e seu retorno, vai gerar o XML de distribuição (-procCTe.xml), se o conhecimento foi autorizado, e mover os XML´s respectivos para as pastas correspondentes (Autorizadas, Denegadas ou Rejeitadas).

Se for de interesse do sistema de ERP efetuar a consulta do recibo independente da consulta efetuada pelo UniCTe, pode-se gerar o XML de consulta do recibo na pasta de envio. Veja maiores informações no item "[Enviando a consulta da situação do lote de conhecimentos de](#page-35-0)  [transportes eletrônicos](#page-35-0)".

## <span id="page-30-0"></span>**Enviando o arquivo no formato TXT**

## <span id="page-31-0"></span>**Enviando conhecimentos de transportes em lote**

## <span id="page-31-1"></span>**Enviando o arquivo no formato XML**

No envio de conhecimentos de transportes em lote, ou seja, mais de um conhecimento no lote, o processo a ser seguido deve ser o mesmo do envio individual, mas a pasta de gravação do XML do CT-e deve ser a específica de envio em lote [\(Veja a tela de configuração do UniCTe\)](#page-7-0).

Para todos os XML gerados na pasta de envio em lote, o UniCTe já vai assinar e validar, se tiver algum erro de esquema (schema) já retorna de imediato um arquivo com o mesmo nome do XML mas com a extensão .ERR (Conforme no envio individual de conhecimentos). Assim sendo, quando o ERP gerar, já deve ficar aguardando um retorno com extensão .ERR, se nada for retornado significa que deu tudo certo, se algo for encontrado, deve ajustar o XML e gerar ele novamente na pasta de envio em lote.

Depois de gerado os conhecimentos a serem enviados em um único lote o ERP deverá gerar um arquivo XML na pasta de envio em lote contendo o nome de todos os arquivos XML de conhecimentos de transportes a serem enviados para que o UniCTe inicie o processo de montagem e envio do lote. Veja abaixo a estrutura deste arquivo:

Nome do arquivo: IdentificadorUnico-montar-lote.xml

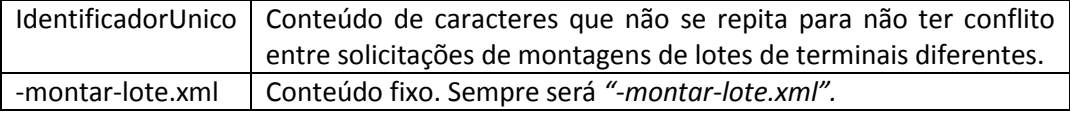

Estrutura do XML:

```
<?xml version="1.0" encoding="utf-8"?>
<MontarLoteNFe>
  <ArquivoNFe>31090811111111111111550010000170540985346155-cte.xml</ArquivoNFe>
  <ArquivoNFe>31090811111111111111550010000170552254161715-cte.xml</ArquivoNFe>
  <ArquivoNFe>31090811111111111111550010000170568316267550-cte.xml</ArquivoNFe>
  <ArquivoNFe>31090811111111111111550010000170576598785458-cte.xml</ArquivoNFe>
  <ArquivoNFe>31090811111111111111550010000170580868065922-cte.xml</ArquivoNFe>
  <ArquivoNFe>31090811111111111111550010000170598782703460-cte.xml</ArquivoNFe>
  <ArquivoNFe>31090811111111111111550010000170601627794965-cte.xml</ArquivoNFe>
  <ArquivoNFe>31090811111111111111550010000170614771688745-cte.xml</ArquivoNFe>
  <ArquivoNFe>31090811111111111111550010000170629738254209-cte.xml</ArquivoNFe>
  <ArquivoNFe>31090811111111111111550010000170639360406717-cte.xml</ArquivoNFe>
</MontarLoteNFe>
```
A tag <ArquivoNFe> deve se repetir até que o ERP tenha informado todos os conhecimentos que ele deseja enviar no lote.

Neste momento do UniCTe fará uma verificação de todos os arquivos XML informados no arquivo "-montar-lote.xml", se tiver algum problema, o ERP pode aguardar um XML na pasta de retorno com o mesmo nome mas com extensão .ERR (Exemplo: IdentificadorUnico-montar-lote.err). Nele teremos um texto descrevendo todas as falhas encontradas no processo inicial da montagem do lote.

O UniCTe pode gerar um lote ou mais, pois a regra é que um lote tenha no máximo 50 conhecimentos ou o arquivo tenha no máximo 500 kbytes. Assim sendo o UniCTe a cada conhecimento inserido no lote ele avalia, se ultrapassar algum dos limites ele encerra o lote e inicia outro. Para tanto na pasta de retorno o ERP vai encontrar um XML para cada CTe com o número do lote que ele foi inserido. Veja o exemplo deste arquivo de retorno do número do lote abaixo:

Nome do arquivo: ChaveCTe-num-lot.xml

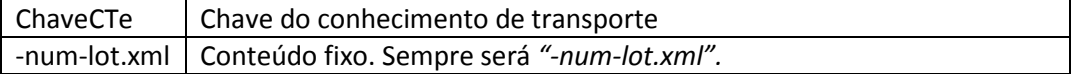

Exemplo: 31090811111111111111550010000170639360406717-num-lot.xml

No conteúdo do arquivo de retorno do –num-lot.xml será encontrado o número do lote gerado pelo UniCTe, que deve ser gravado na base de dados do sistema ERP para que este consiga pegar o arquivo de retorno com o número do recibo fornecido pelo WebService.

Gravado o número do lote, o sistema ERP deve continuar aguardando o segundo arquivo de retorno, que é a resposta do WebService com relação ao envio dos CTe´s. O arquivo retornado será gravado no padrão abaixo:

NUMEROLOTE-rec.xml

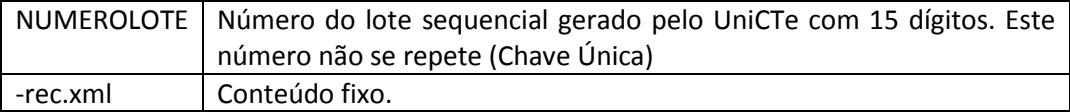

Exemplo:

000000000000104-rec.xml *(se tudo correu bem).*

ou

000000000000104-rec.err *(se houve algum erro).*

No conteúdo de retorno do –rec.xml encontra-se o número de um recibo que deve ser gravado no sistema ERP para ser utilizado na hora de pegar o retorno da autorização ou não dos conhecimentos de transportes.

Neste ponto o ERP ainda deve continuar aguardando mais um retorno do UniCTe para finalizar todo o processo de envio dos conhecimentos de transportes, que é o XML de retorno da consulta do lote, efetuada automaticamente pelo UniCTe. Obtido este último retorno o ERP terá a informação se o(s) conhecimento(s) do lote foi(ram) autorizado(s), denegado(s) ou rejeitado(s). Veja abaixo a estrutura do nome deste arquivo que será gerado na pasta de retorno:

Nome do arquivo: RECIBO-pro-rec.xml

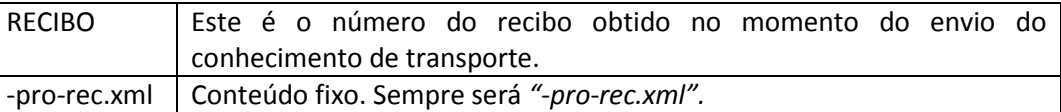

Exemplo:

510000000121311-pro-rec.xml *(se tudo correu bem).*

ou

510000000121311-pro-rec.err *(se houve algum erro).*

Dentro desse XML, no caso de nenhum erro ou rejeição pelo WebService, será encontrado o número do protocolo de todas os CT-e´s enviados no lote. Este número deve ser gravado na base de dados do sistema de ERP nas seus respectivos conhecimentos, pois será utilizado caso necessite fazer o cancelamento de uma ou mais conhecimentos de transportes enviados no lote, reforçamos que no arquivo de retorno terá um protocolo para cada CTe enviado no lote.

Se o conhecimento de transporte foi Autorizado ou Denegado, o UniCTe efetuará a cópia do XML para a pasta de XML Enviados Autorizados ou Denegados e de Backup. Se o conhecimento foi autorizado será criado também o XML de distribuição do CTe com o protocolo anexado (final –procCTe.xml).

#### **OBSERVAÇÃO:**

Às vezes acontece de permanecer conhecimentos de transportes presos no fluxo de cte´s em processamento e o UniCTe não consegue finalizar o processo, isso normalmente ocorre pelos seguintes fatores:

- O UniCTe não conseguiu pegar o número do recibo do lote enviado por causa de uma falha com os serviços da SEFAZ. Neste caso a SEFAZ recebeu o conhecimento, mas não devolveu o recibo. (Tanto que o conhecimento pode ter sido autorizado)
- O UniCTe consegue o recibo, mas o serviço de consulta através do número do recibo na SEFAZ está com problema.
- Etc.

Se ocorrer um destes problemas e mantiver o conhecimento no fluxo, para forçar finalizar o processo, basta gerar uma consulta situação (Veja item "[Enviando a consulta situação do conhecimento de transporte eletrônico](#page-36-0)") de cada CTe preso. O UniCTe a partir da consulta e seu retorno, vai gerar o XML de distribuição (-procCTe.xml), se o conhecimento foi autorizado, e mover os XML´s respectivos para as pastas correspondentes (Autorizadas, Denegadas ou Rejeitadas).

Se for de interesse do sistema de ERP efetuar a consulta do recibo independente da consulta efetuada pelo UniCTe, pode-se gerar o XML de consulta do recibo na pasta de envio. Veja maiores informações no item "[Enviando a consulta da situação do lote de conhecimentos de](#page-35-0)  [transportes eletrônicos](#page-35-0)".

<span id="page-34-0"></span>**Enviando o arquivo no formato TXT**

## <span id="page-35-0"></span>**Enviando a consulta da situação do lote de conhecimentos de transportes**

## <span id="page-35-1"></span>**Enviando o arquivo no formato XML**

Para efetuar a consulta da situação dos lotes de conhecimentos de transportes enviados e obter se os conhecimentos foram autorizados, denegados ou rejeitados, deve-se gerar o XML de consulta do recibo conforme o padrão de nomenclatura seguinte:

#### RECIBO-ped-rec.xml

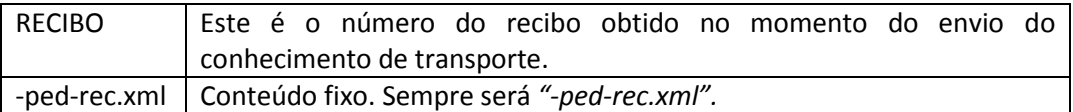

Exemplo: 510000000121311-ped-rec.xml

O nome do arquivo de retorno é o mesmo do envio, mudando somente a extensão do mesmo (final), conforme abaixo:

510000000121311-pro-rec.xml *(se tudo correu bem).*

ou

510000000121311-pro-rec.err *(se houve algum erro).*

Dentro desse arquivo XML, no caso de nenhum erro ou rejeição pelo Webservice, será encontrado o número do protocolo do CT-e. Este número deve ser gravado na base de dados do sistema de ERP, pois será utilizado caso necessite fazer o cancelamento do conhecimento de transporte.

Como o XML de consulta do recibo do lote não possui as tag <tpEmis> e <cUF>, não é possível o ERP efetuar consultas de ambientes diferentes, tipo: SCAN e Normal, ou Estados diferentes. Para resolver este problema o ERP pode incluir a tag <tpEmis> e <cUF> no XML obedecendo a seguinte estrutura:

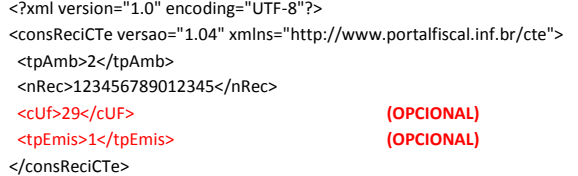

## <span id="page-35-2"></span>**Enviando o arquivo no formato TXT**

## <span id="page-36-0"></span>**Enviando a consulta situação do conhecimento de transporte**

## <span id="page-36-1"></span>**Enviando o arquivo no formato XML**

O sistema ERP, quando desejar conhecer a situação de algum conhecimento de transporte eletrônico enviado anteriormente ao serviço (Webservice), deverá criar um arquivo de solicitação que o UniCTe enviará ao Webservice e disponibilizará o retorno. O nome do arquivo de envio a ser gerado pelo sistema ERP deve estar no seguinte formato:

## IDCTE-ped-sit.xml

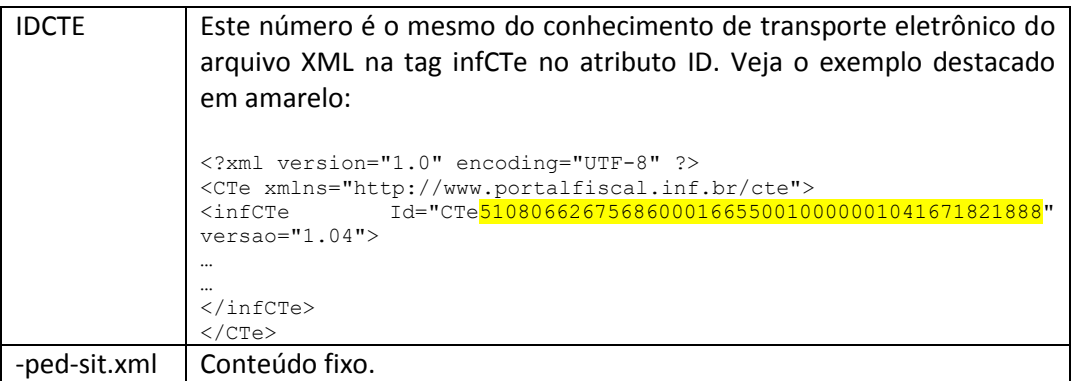

Exemplo: 51080662675686000166550010000001041671821888-ped-sit.xml

O nome do arquivo de retorno é o mesmo do envio, mudando somente o final conforme abaixo:

51080662675686000166550010000001041671821888-sit.xml *(se tudo correu bem).*

ou

51080662675686000166550010000001041671821888-sit.err *(se houve algum erro).*

O XML de consulta da situação do conhecimento de transporte eletrônico não é enviado para o Estado informado na tela de configurações do UniCTe e sim para o Estado informado na tag correspondente do XML.

## <span id="page-36-2"></span>**Enviando o arquivo no formato TXT**

## <span id="page-37-0"></span>**Enviando o cancelamento de conhecimentos de transportes**

## <span id="page-37-1"></span>**Enviando o arquivo no formato XML**

Para cancelar um conhecimento de transporte, o sistema de ERP deverá gerar o arquivo XML de cancelamento com o nome no seguinte formato:

### IDCTE-ped-can.xml

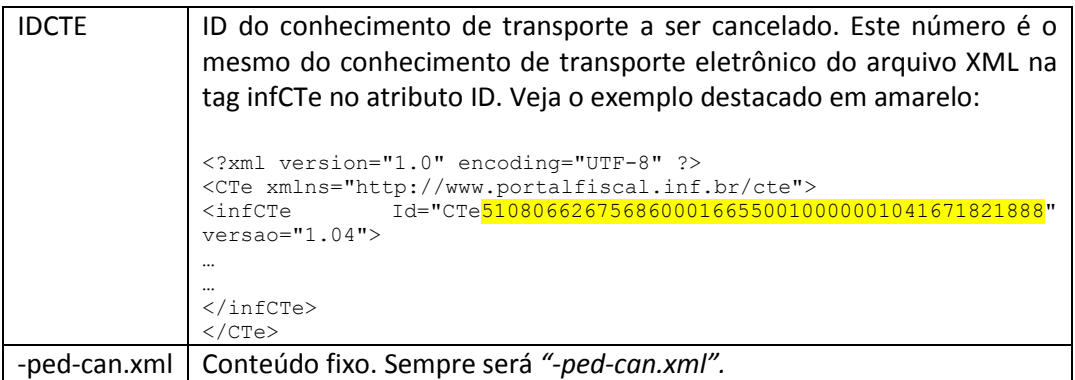

Exemplo: 51080662675686000166550010000001041671821888-ped-can.xml

O nome do arquivo de retorno é o mesmo do envio, mudando somente a extensão (final) do mesmo, conforme abaixo:

51080662675686000166550010000001041671821888-can.xml *(se tudo correu bem).*

ou

51080662675686000166550010000001041671821888-can.err *(se houve algum erro).*

Se o cancelamento foi homologado/autorizado, o UniCTe efetuará a cópia do XML para a pasta de XML Enviados Autorizados, criando também o XML de distribuição do cancelamento com o protocolo anexado (final –procCancCTe.xml).

O XML de cancelamento não é enviado para o Estado e Ambiente informados na tela de configurações e sim para o Estado e Ambiente definidos no XML. Pode-se incluir a tag <tpEmis> no XML abaixo da tag <xJust> (veja abaixo o exemplo), na falta desta tag o UniCTe pega a configuração a partir da chave do CTe para determinar para onde enviar o XML.

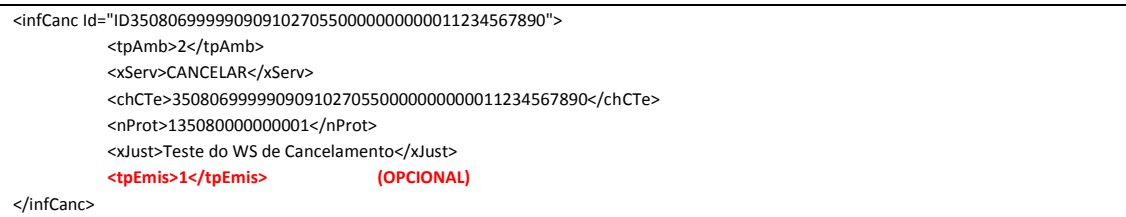

Apesar da tag <tpEmis> não existir no padrão, o UniCTe depois de efetuar sua leitura, ele irá eliminar esta TAG para daí sim enviar a SEFAZ.

## <span id="page-38-0"></span>**Enviando o arquivo no formato TXT**

## <span id="page-39-0"></span>**Enviando a inutilização de números de conhecimentos de transporte**

## <span id="page-39-1"></span>**Enviando o arquivo no formato XML**

Para inutilizar números de conhecimentos de transportes, o sistema de ERP deverá gerar o arquivo XML de inutilização com o nome no seguinte formato:

#### IDINUT-ped-inu.xml

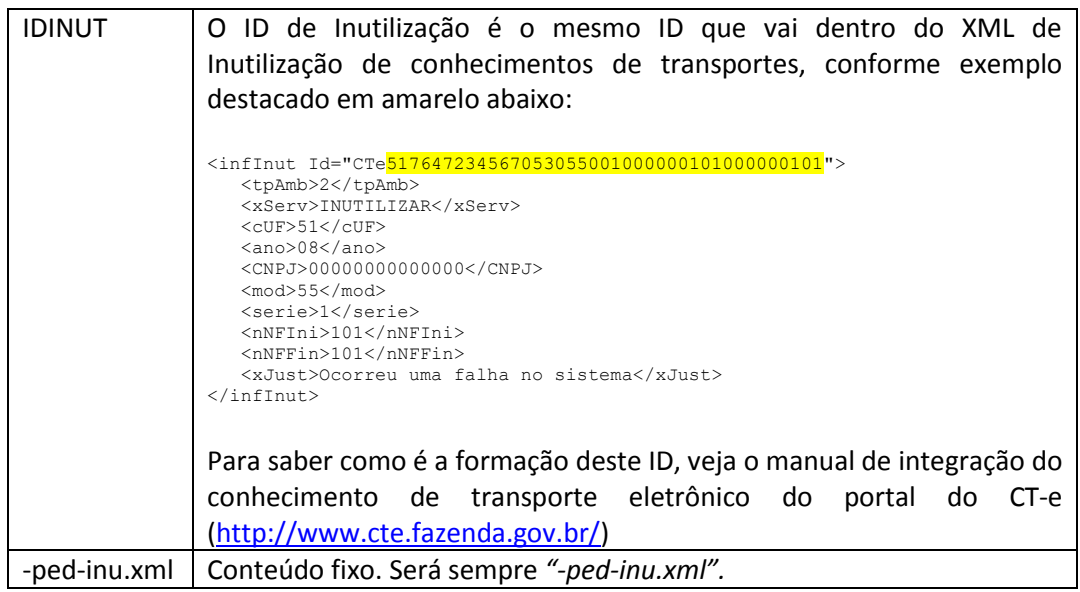

#### Exemplo: 51080662675686000166550010000001041671821888-ped-inu.xml

O nome do arquivo de retorno é o mesmo do envio, mudando somente a extensão (final) do mesmo, conforme abaixo:

51080662675686000166550010000001041671821888-inu.xml *(se tudo correu bem).*

ou

51080662675686000166550010000001041671821888-inu.err *(se houve algum erro).*

Se a inutilização for homologada/autorizada, o UniCTe efetuará a cópia do XML para a pasta de XML Enviados Autorizados, criando também o XML de distribuição da inutilização com o protocolo anexado (final –procInutCTe.xml).

O XML de inutilização não é enviado para o Estado e Ambiente informados na tela de configurações e sim para o Estado e Ambiente definidos no XML. Pode-se incluir a tag <tpEmis> no XML abaixo da tag <tpAmb> (veja abaixo o exemplo), na falta desta tag o UniCTe pega a configuração a partir da chave da inutilização para determinar para onde enviar o XML.

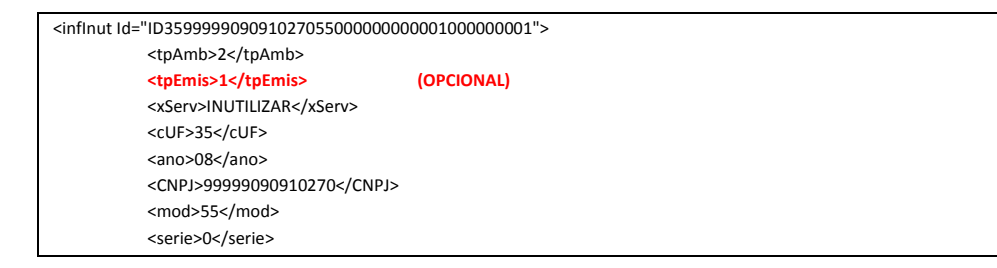

</infInut>

<nNFIni>1</nNFIni> <nNFFin>1</nNFFin> <xJust>Teste do WS de Inutilizacao</xJust>

Apesar da tag <tpEmis> não existir no padrão, o UniCTe depois de efetuar sua leitura irá eliminar esta TAG para daí sim enviar a SEFAZ, evitando rejeição.

## <span id="page-40-0"></span>**Enviando o arquivo no formato TXT**

## <span id="page-41-0"></span>**Enviando a consulta cadastro dos contribuintes**

## <span id="page-41-1"></span>**Enviando o arquivo no formato XML**

Para consultar o cadastro de contribuintes, o sistema de ERP deverá gerar o arquivo XML de consulta de cadastro com o nome no seguinte formato:

IE-cons-cad.xml ou CNPJ-cons-cad.xml ou CPF-cons-cad.xml ou QC-cons-cad.xml

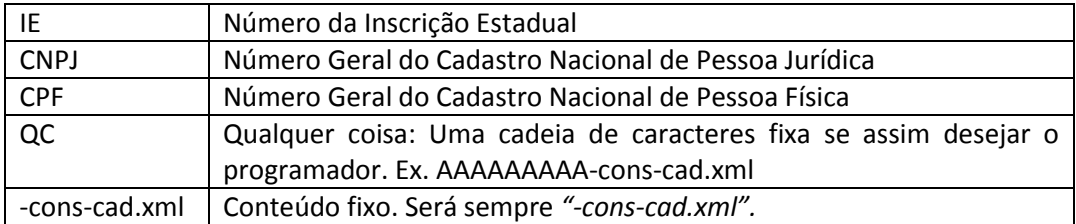

Exemplo: 02345678903-cons-cad.xml

O nome do arquivo de retorno é o mesmo do envio, mudando somente a extensão (final) do mesmo, conforme abaixo:

02345678903-ret-cons-cad.xml *(se tudo correu bem).*

ou

02345678903-ret-cons-cad.err *(se houve algum erro).*

Observação: Esta serviço não tem o nome do arquivo padronizado pelos órgãos responsáveis pelo CT-e, assim sendo criamos um padrão para atender as necessidades do UniCTe.

O XML de consulta do cadastro do contribuinte não é enviado para o Estado e Ambiente informados na tela de configurações do UniCTe e sim para o Estado e Ambiente informados nas tag´s correspondentes do XML.

<span id="page-41-2"></span>**Enviando o arquivo no formato TXT**

## <span id="page-42-0"></span>**Enviar a solicitação ao UniCTe para gerar a chave do CTe**

O UniCTe dispõe de um serviço de geração da chave do CTe, para utilizar este serviço, basta gerar na pasta de envio um XML ou TXT. Veja na sequência a estrutura dos arquivos de requisição e retorno:

## <span id="page-42-1"></span>**Enviando o arquivo no formato XML**

Nome do arquivo: ID-gerar-chave.xml

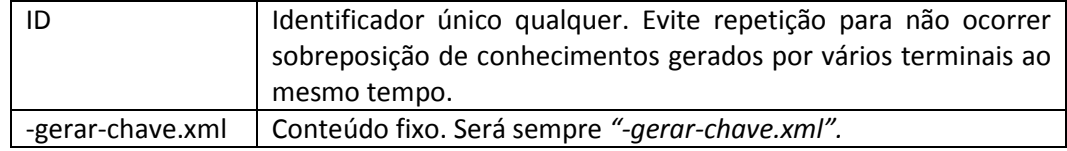

Estrutura do XML de solicitação do serviço:

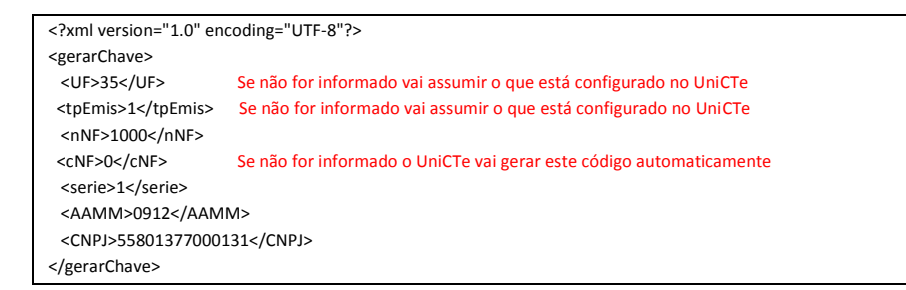

O UniCTe detectando o XML de solicitação ele gera a Chave e grava um arquivo na pasta de retorno com a chave composta.

O nome do arquivo de retorno será o mesmo da solicitação mudando somente o final para: ret-gerar-chave.xml

Estrutura do XML de retorno:

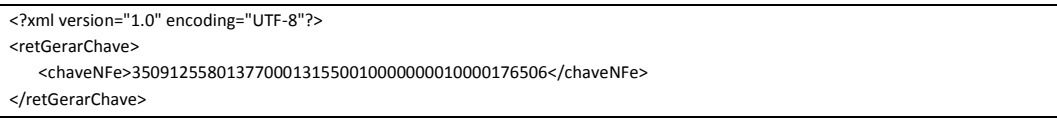

Se ocorrer algum erro na solicitação do serviço, o UniCTe vai gerar um arquivo com o mesmo nome da solicitação mudando somente a extensão para .ERR (exemplo: ID-gerar-chave.err), desta forma o ERP deve monitorar também a existência deste arquivo na pasta de retorno.

### <span id="page-42-2"></span>**Enviando o arquivo no formato TXT**

Nome do arquivo: ID-gerar-chave.txt

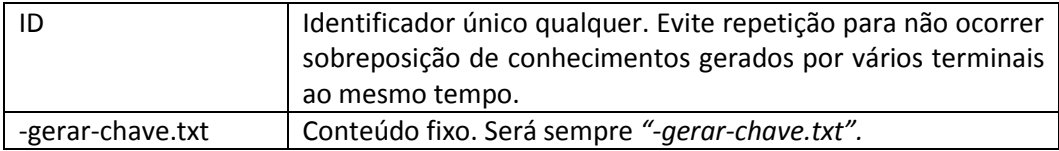

Estrutura do TXT de solicitação do serviço:

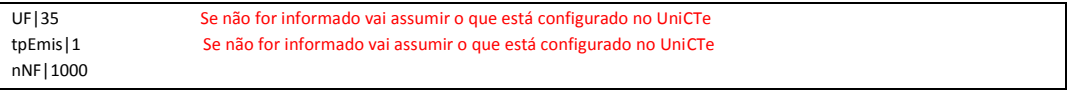

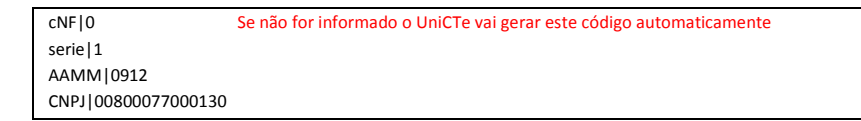

O UniCTe detectando o TXT de solicitação ele gera a Chave e grava um arquivo na pasta de retorno com a chave composta.

O nome do arquivo de retorno será o mesmo da solicitação mudando somente o final para: ret-gerar-chave.txt

Estrutura do TXT de retorno:

35091255801377000131550010000000010000176506

Se ocorrer algum erro na solicitação do serviço, o UniCTe vai gerar um arquivo com o mesmo nome da solicitação mudando somente a extensão para .ERR (exemplo: ID-gerar-chave.err), desta forma o ERP deve monitorar também a existência deste arquivo na pasta de retorno.

## <span id="page-44-0"></span>**Recriando os arquivos XML de distribuição**

Por vezes ocorre de perdermos o XML de distribuição do CTe ou Cancelamento, diante desta situação, o UniCTe dispõe de uma rotina que nos permite reconstruir estes XML, veja abaixo como proceder neste caso:

#### <span id="page-44-1"></span>**Recriando o XML de distribuição do CTe**

Para recriar o XML de distribuição do CTe siga os seguintes passos:

- 1. Copie os arquivos XML dos conhecimentos de transportes assinados (-cte.xml) que você deseja gerar o XML de distribuição para a pasta EmProcessamento que fica dentro da pasta dos XML enviados.
- 2. Gere uma consulta situação (-ped-sit.xml) dos conhecimentos copiados para a pasta EmProcessamento que o UniCTe, a partir da consulta, gera os XML de distribuição.

## <span id="page-44-2"></span>**Recriando o XML de distribuição do Cancelamento do CTe**

Para recriar o XML de distribuição dos cancelamentos do CTe siga os seguintes passos:

- 1. Copie os arquivos de XML de cancelamentos assinados (-ped-can.xml) que você deseja gerar o XML de distribuição para a pasta EmProcessamento que fica dentro da pasta dos XML enviados.
- 2. Gere uma consulta situação (-ped-sit.xml) dos XML de cancelamentos copiados para a pasta EmProcessamento que o UniCTe, a partir da consulta, gera os XML de distribuição.

## <span id="page-45-0"></span>**Validação automática dos conhecimentos e transportes eletrônicos**

Uma opção disponibilizada pelo UniCTe é a possibilidade do ERP gerar qualquer um dos XML para ser somente validado. Para tanto basta gerar o XML na pasta de validação (Veja tela de [configuração do UniCTe\)](#page-11-0) e aguardar o retorno.

O retorno será um XML com o mesmo nome do validado, mas com o final –ret.xml. Exemplo:

Arquivo gerado para ser validado:

41090576472349000198550010000193558913651216-cte.xml

Arquivo gravado na pasta de retorno:

41090576472349000198550010000193558913651216-cte-ret.xml

Ou

41090576472349000198550010000193558913651216-cte-ret.err – No caso de ter ocorrido algum erro na validação.

A estrutura do XML de retorno (seja ".xml" ou ".err") é a seguinte:

<?xml version="1.0" encoding="utf-8"?> <Validacao> <cStat>4</cStat> <xMotivo>Ocorreu um erro ao validar o XML: Não foi possível identificar o arquivo XML</xMotivo> </Validacao>

Os códigos de status de retorno são:

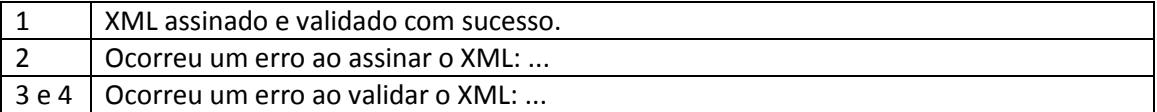

## <span id="page-46-0"></span>**Obtendo informações gerais do UniCTe**

O UniCTe pode retornar ao sistema ERP algumas informações que ele não possui para facilitar alguns controles, tais como: dados do certificado digital configurado nos parâmetros, versão do aplicativo, etc. Para tanto, basta gerar um XML ou TXT na pasta de envio com o seguinte nome e estrutura:

Nome do arquivo XML: unicte-cons-inf.xml

```
<?xml version="1.0" encoding="utf-8"?>
<ConsInf>
 <xServ>CONS-INF</xServ>
</ConsInf>
```
Nome do arquivo TXT: unicte-cons-inf.txt

xServ|CONS-INF

O UniCTe ao detectar a existência do arquivo, gera um XML de retorno para o ERP com as informações. Segue o nome e estrutura do XML:

Nome do arquivo XML de retorno: unicte-ret-cons-inf.xml

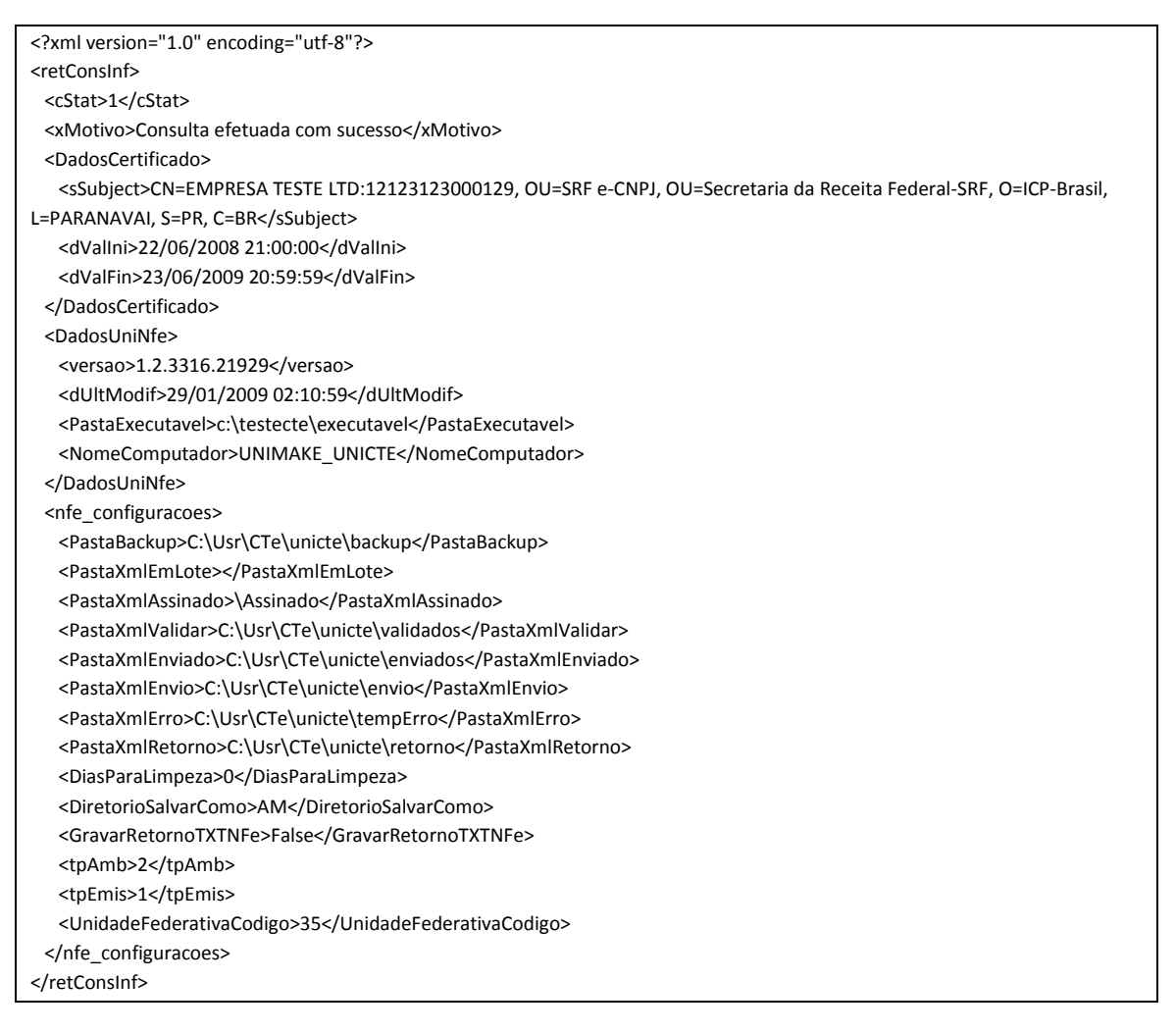

Nome do arquivo TXT de retorno: unicte-ret-cons-inf.txt

#### cStat|1

xMotivo|Consulta efetuada com sucesso sSubject| CN=EMPRESA TESTE LTD:12123123000129, OU=SRF e-CNPJ, OU=Secretaria da Receita Federal-SRF, O=ICP-Brasil, L=PARANAVAI, S=PR, C=BR dValIni|22/05/2009 12:00:00 dValFin|22/05/2010 12:00:00 versao|2.2.3543.10217 dUltModif|13/09/2009 07:40:36 PastaExecutavel|c:\testecte\executavel NomeComputador|UNIMAKE\_UNICTE PastaBackup|C:\Usr\CTe\unicte\backup PastaXmlEmLote| PastaXmlAssinado|\Assinado PastaXmlValidar|C:\Usr\CTe\unicte\validados PastaXmlEnviado|C:\Usr\CTe\unicte\enviados PastaXmlEnvio|C:\Usr\CTe\unicte\envio PastaXmlErro|C:\Usr\CTe\unicte\tempErro PastaXmlRetorno|C:\Usr\CTe\unicte\retorno DiasParaLimpeza|0 DiretorioSalvarComo|AM GravarRetornoTXTNFe|False tpAmb|2 tpEmis|1 UnidadeFederativaCodigo|35

Pode-se obter como resultado (cStat) os seguintes códigos:

- 1. Consulta efetuada com sucesso;
- 2. Certificado digital não foi localizado.

No caso do retorno 2 na tag "cStat", o XML ou TXT é gravado normalmente mas sem as informações do certificado.

Se ocorrer algum erro na hora de gravar o XML ou TXT de retorno com as informações, o UniCTe vai gerar um arquivo com a extensão .ERR com o mesmo nome para que o ERP tenha condições interceptar o erro ocorrido.

**IMPORTANTE:** O ERP regularmente pegar a data de validade do certificado e se o mesmo estiver para vencer, informar o usuário para que já adquira um novo e evite parada inesperada do serviço de conhecimento de transporte.

<span id="page-48-0"></span>**Obtendo os retornos dos serviços no formato texto (TXT)**

Serviço não disponível para o UniCTe.

## <span id="page-49-0"></span>**Arquivos genéricos de erros**

Além dos arquivos de erros gerados pelo UniCTe, os quais já foram citados nos seus diversos serviços, ele também gera um arquivo com nome genérico para que o ERP possa detectar as exceções ocorridas nos mais diversos pontos do aplicativo. Para detectar este tipo de erro, basta monitorar a pasta de retorno, caso ocorra algum falha o aplicativo irá gravar um arquivo com o seguinte nome:

UniCTeErro\_{1}.err

A sintaxe {1} será modificada pela data e hora atual do sistema no seguinte formato: "ddMMyyyyThhmmss".

Para o ERP basta monitorar se existem arquivos que iniciem com o nome "UniCTeErro\_", se detectar a existência, ele pode abrir o arquivo e pegar a mensagem de erro para o devido tratamento.

**IMPORTANTE:** Como o UniCTe executa vários serviços de uma única vez, tais como: Cancelar CTe, Inutilizar e Enviar Conhecimentos ao mesmo tempo, pode ser que algum erro ocorra em um dos processos, e neste arquivo genérico não teremos como identificar em qual processo ele ocorreu, visto que o ERP gerou 3 XML´s de serviços diferentes e o UniCTe está processando eles ao mesmo tempo, assim sendo ao detectar o erro, a dica é não interromper o processo do ERP, somente notifique o usuário do erro ocorrido e deixe ele definir se deve interromper ou não.

## <span id="page-50-0"></span>**LAYOUTS DOS XML**

Os layouts dos arquivos XML devem ser verificados no "Manual de Integração do CT-e" do site de Conhecimento de Transporte Eletrônico na sua versão em vigor. Baixe o manual através do seguinte link:

[http://www.cte.fazenda.gov.br//integracao.aspx](http://www.cte.fazenda.gov.br/integracao.aspx)

## <span id="page-51-0"></span>**Contingência em formulário de segurança (FS e FS-DA)**

Para utilizar a contingência na modalidade "formulário de segurança", siga os seguintes passos:

- 1. Configure o UniCTe [automaticamente pelo ERP](#page-17-1) ou [manualmente](#page-7-0) através da tela de configuração, informando que o sistema entrou em contingência com formulário de segurança.
- 2. O ERP deve gerar o XML do CTE na pasta validar, com o valor da TAG <tpEmis> igual a 2 (Se for FS) ou 5 (Se for FS-DA). O XML será validado e o ERP pode pegar este retorno para ter certeza de que a estrutura do mesmo está correta. Se ocorrer falhas o ERP pode gerar outro. Se o XML estiver correto, o mesmo será copiado para a pasta "validados", devendo aí permanecer até que o serviço volte ao seu funcionamento normal.
- 3. Faça a impressão do DACTe em duas vias a partir do XML gerado (será impresso no DACTe uma frase indicando que está em contingência) que está na pasta "validados".
- 4. Certificando-se de que o serviço do CTE foi restabelecido, retorne o tipo de emissão das configurações do aplicativo para NORMAL. O ERP deve neste momento copiar todos os XML que estão na pasta "validados" para a pasta de "envio" para que o aplicativo transmita-os para a SEFAZ.
- 5. Feito isso, os XML serão enviados e os retornos gravados na pasta configurada. O ERP deverá pegar estes retornos para atualizar sua base de.
- 6. Nesta modalidade só é possível emitir conhecimento de transporte, ou seja, não se pode cancelar nem inutilizar.
- 7. Para maiores informações consulte o manual de contingência do portal do conhecimento de transporte eletrônico.

## <span id="page-52-0"></span>**Contingência utilizando o SCAN**

Para utilizar a contingência na modalidade "SCAN do ambiente nacional", siga os seguintes passos:

- 1. Configure o UniCTe [automaticamente pelo ERP](#page-17-1) ou [manualmente](#page-7-0) através da tela de configuração, informando que o sistema entrou em contingência com o SCAN.
- 2. O ERP deve continuar gerando o XML na pasta de envio do UniCTe normalmente, com o valor da TAG <tpEmis> igual a 3.
- 3. A série do CTe deve ter o seu valor modificado, sendo que este deve estar no intervalo de 900 a 999.
- 4. O DACTe deve ser impresso normalmente (em papel branco) como na modalidade/tipo de emissão NORMAL.
- 5. Nesta modalidade todos os serviços podem ser realizados: conhecimentos de transportes, cancelamentos, inutilizações, etc.
- 6. Para maiores informações consulte o manual de contingência do portal do conhecimento de transporte eletrônico.

## <span id="page-53-0"></span>**Autorização de utilização do UniCTe**

GNU General Public License

UniCTe – Monitor de Conhecimentos de Transportes Eletrônicos

Copyright (C) 2008 Unimake Soluções Corporativas LTDA

Este programa é software livre; você pode redistribuí-lo e/ou modificá-lo sob os termos da Licença Pública Geral GNU, conforme publicada pela Free Software Foundation; tanto a versão 2 da Licença como (a seu critério) qualquer versão mais nova.

Este programa é distribuído na expectativa de ser útil, mas SEM QUALQUER GARANTIA; sem mesmo a garantia implícita de COMERCIALIZAÇÃO ou de ADEQUAÇÃO A QUALQUER PROPÓSITO EM PARTICULAR. Consulte a Licença Pública Geral GNU para obter mais detalhes.

Você deve ter recebido uma cópia da Licença Pública Geral GNU junto com este programa; se não, escreva para a Free Software Foundation, Inc., 59 Temple Place, Suite 330, Boston, MA 02111-1307, USA ou consulte a licença oficial em [http://www.gnu.org/licenses/.](http://www.gnu.org/licenses/)

# <span id="page-54-0"></span>**Relação das alterações efetuadas no UniCTe**

As alterações efetuadas no aplicativo podem ser acompanhadas através do site:

<http://uninfe.codeplex.com/SourceControl/list/changesets>